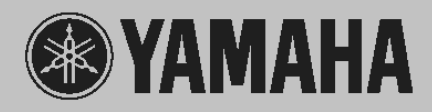

# Magicstomp

MAHA

**AUTO FR.** 

Magicstomp

**Manual do Proprietário** 

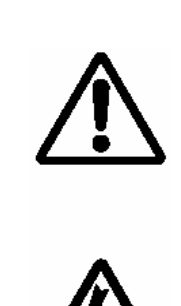

O ponto de exclamação dentro do triângulo equilátero tem o objetivo de alertar o usuário sobre a existência de instruções importantes de operação e manutenção (serviço técnico) na literatura que acompanha o produto.

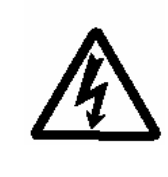

O ponto de exclamação dentro do triângulo equilátero tem o objetivo de alertar o usuário sobre a presença de "voltagens perigosas" sem isolamento dentro do gabinete do produto que podem ser de magnitude suficiente para constituir risco de choque elétrico.

# **INSTRUÇÕES IMPORTANTES DE SEGURANÇA**

### **INFORMAÇÕES RELATIVAS A DANOS PESSOAIS, CHOQUE ELÉTRICO, E POSSIBILIDADES DE ACIDENTES COM FOGO ESTÃO INCLUÍDAS NESTA LISTA.**

**ADVERTÊNCIA:** Ao usar qualquer produto elétrico ou eletrônico, algumas precauções básicas precisam sempre ser seguidas. Tais precauções incluem, mas não são limitadas, ao seguinte:

**1.** Leia todas as instruções sobre segurança, instruções de instalação, itens da seção de mensagens especiais, e as Instruções de Montagem encontradas no manual ANTES de efetuar qualquer conexão, inclusive a conexão à rede elétrica.

**2.** Não tente fazer reparos neste produto além daquilo recomendado nas instruções de manutenção para o usuário. Qualquer outro reparo deve ser feito por pessoal autorizado.

**3.** Verificação da Energia Elétrica: Os produtos Yamaha são fabricados especificamente para a voltagem do local onde são comercializados. Se você tiver que se mudar, ou se tem dúvidas sobre a voltagem em sua região, entre em contato com o revendedor. A voltagem requerida está impressa na placa de identificação. Para localização da placa de identificação, veja o desenho na seção de Mensagens Especiais, neste manual.

**4. ADVERTÊNCIA:** Não coloque este produto ou qualquer objeto sobre seu cabo de alimentação ou posicione-o num local onde pessoas possam pisar ou tropeçar, ou possa cair algo sobre as conexões ou cabos. O uso de fio ou cabo de extensão não é recomendado! Se for necessário utilizar uma extensão, a seção mínima para um fio de 7,5m (ou menos) é de 18 AWG. NOTA: Quanto menor o número AWG, maior é sua capacidade para corrente. Para fios de comprimentos maiores, consulte um eletricista.

**5.** Ventilação: Os produtos eletrônicos, exceto quando especificamente projetados para instalações fechadas, devem ser posicionados em locais onde não haja interferência na ventilação natural. Se não houver instruções para instalação em local fechado, é imperativo que não haja obstrução da ventilação.

**6.** Considerações sobre temperatura: Os produtos eletrônicos devem ser instalados em locais que não contribuam seriamente para sua temperatura de operação. Evite posicionar este produto próximo a fontes quentes como radiadores, registros de aquecimento, etc.

**7.** Este produto NÃO foi projetado para uso em locais molhados/úmidos e não deve ser utilizado próximo a água nem exposto a chuva. Exemplos de locais molhados/úmidos são: próximo a piscina, fontes, banheiras, pias, ou porão úmido.

**8.** Este produto deve ser utilizado somente com os componentes que o acompanham ou então com um carrinho, rack, ou suporte que seja recomendado pelo fabricante. Se o carrinho, rack, ou suporte for utilizado, observe todas as instruções de segurança que acompanham este produto acessório.

**9.** O cabo de alimentação deve ser desconectado da tomada quando o equipamento eletrônicos for ficar por longo período de tempo sem uso. Os cabos também devem ser desconectados quando houver grande possibilidade de ocorrerem raios e/ou tempestade elétrica.

**10.** Deve-se tomar cuidado para que não caiam objetos em cima do equipamento e que não seja derramado líquido que possa entrar pelas aberturas existentes.

**11.** O equipamento eletro-eletrônico deve ser consertado por pessoal autorizado quando:

- a) O cabo de alimentação tenha sido danificado; ou
- b) Algum objeto tenha sido introduzido nele ou caído sobre ele, ou algum líquido tenha sido derramado através de suas aberturas; ou
- c) O produto tenha sido exposto à chuva; ou
- d) O produto não funciona, exibe mudança clara de desempenho; ou
- e) O produto tenha sido derrubado, ou sua estrutura tenha sido danificada.

**12.** Este produto, isoladamente ou em combinação com um amplificador e fones de ouvido ou microfone(s), pode ser capaz de produzir um nível de som que pode causar perda permanente de audição. NÃO opere por períodos prolongados com nível alto de volume ou com um nível desconfortável. Se você perceber perda de audição ou ruídos no ouvido, consulte um audiólogo.

**IMPORTANTE:** Quanto mais alto o som, mais rápido ocorrem os danos.

**13.** Alguns produtos da Yamaha podem ter bancos ou estruturas fornecidas com o produto ou oferecidas como acessórios opcionais. Alguns desses itens foram projetados para serem montados ou instalados pela loja. Favor certificar-se de que os bancos estão firmes e estáveis e que qualquer estrutura opcional (quando for o caso) está segura ANTES de usar. Os bancos fornecidos pela Yamaha são projetados somente para se sentar. Não use-os para outros fins.

# **FAVOR GUARDAR ESTE MANUAL**

# Magicstomp

# *Manual do Proprietário*

*Agradecemos por adquirir o Yamaha MAGICSTOMP ACOUSTIC. Para obter o máximo deste produto, recomendamos que você leia todo este manual antes de usar. Além disso, favor guardá-lo em um lugar seguro, para o caso de precisar consultá-lo no futuro.* 

### **Conteúdo**

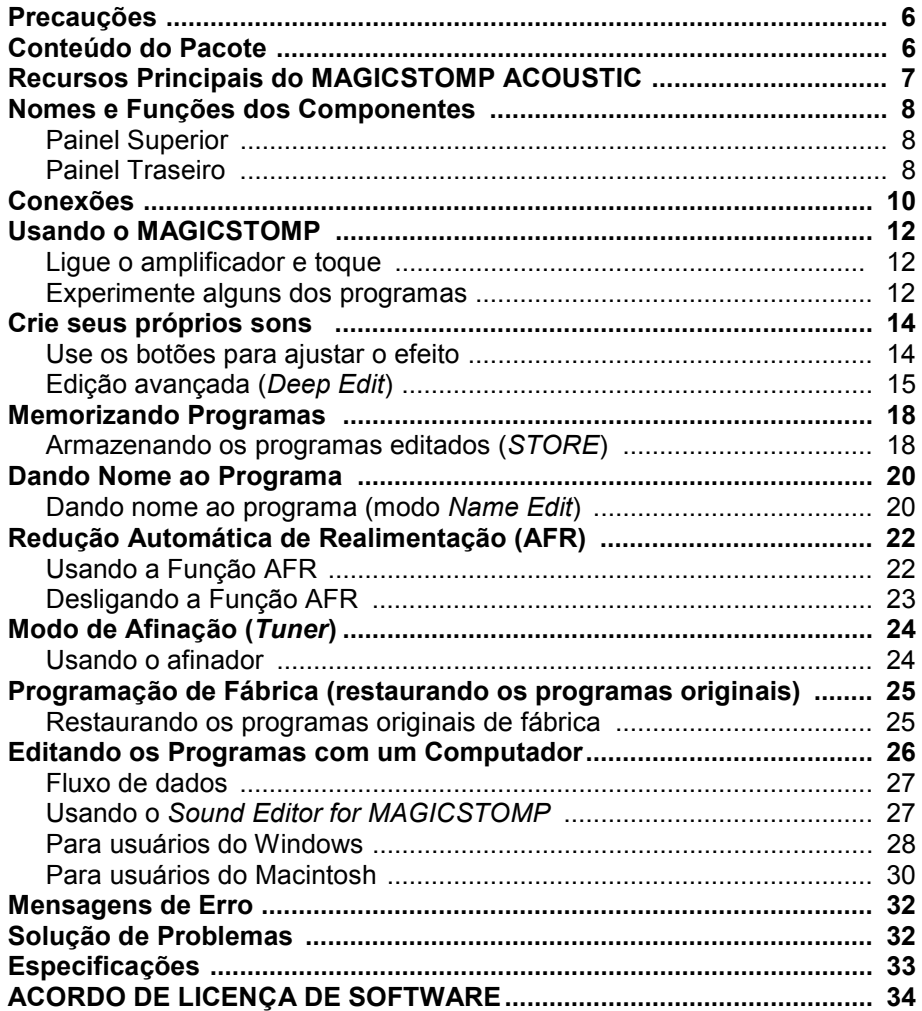

# **Precauções**

- Evite usar o MAGICSTOMP nos seguintes locais para prevenir possíveis danos:
	- Diretamente sob os raios solares ou próximo a equipamentos de aquecimento.
		- Em locais extremamente frios ou quentes.
		- Em locais expostos a umidade ou poeira excessivas.
		- Em locais sujeitos a fortes vibrações ou choques mecânicos.
- Antes de efetuar quaisquer conexões, certifique-se de que o MAGICSTOMP e qualquer outro dispositivo externo estão desligados (OFF).
- Para proteger os alto-falantes de possíveis danos, sempre ajuste o botão de volume para "0" antes de ligar ou desligar (ON/OFF) o equipamento.
- Ao conectar qualquer dispositivo a este equipamento, certifique-se primeiro de que ele está desligado (OFF).
- Não aplique força excessiva às chaves, botões e controles.
- O MAGICSTOMP é um dispositivo de precisão. Manuseie-o com cuidado e evite deixá-lo cair ou bater.
- Por segurança, sempre remova a fonte de alimentação da tomada da rede elétrica caso haja qualquer perigo de incidência de raios em sua localidade.
- Mantenha o MAGICSTOMP longe de letreiros de neon ou lâmpadas fluorescentes para evitar a captação de ruídos.
- Para evitar danos e possibilidade de choque elétrico, jamais abra o gabinete nem mexa o circuito interno.
- Nunca use benzina, solvente ou qualquer outro líquido volátil para limpar o equipamento, pois esses produtos químicos podem causar danos ou descolorir a pintura. Use sempre um pano seco e macio para remover a poeira e sujeira.

# **Conteúdo do Pacote**

Os seguintes itens estão inclusos no pacote do MAGICSTOMP. Verifique se você possui tudo que está listado aqui.

- MAGICSTOMP ........................................ 1
- CD-ROM ................................................. 1
- Fonte de alimentação (adaptador AC-10) 1
- Cabo USB ............................................... 1
- Manual do Proprietário .................... 1
- Lista de Efeitos (*Effect List*) ............ 1
- Lista de Programas (*Patch List*) ...... 1

### **CUIDADO**

- **Antes de remover o lacre do pacote do CD-ROM, favor ler cuidadosamente o "Acordo de Licença de Software" na página 34.**
- **Jamais tente reproduzir em um toca-discos de CD o CD-ROM que vem com o equipamento. Isso poderá resultar em danos à sua audição assim como ao tocadiscos e alto-falantes.**

### **Recursos Principais do MAGICSTOMP ACOUSTIC**

### **[Programas originais de fábrica com qualidade profissional permitem que o MAGICSTOMP seja usado imediatamente]**

• A estreita colaboração de artistas em todo o mundo com nossos engenheiros de áudio produziu uma variedade de efeitos de qualidade profissional prontos para serem usados. O equipamento contém um total de 99 programas (*Patches*) internos que são perfeitos para uso com violões acústicos e elétricos. Programas adicionais que usam uma variedade de efeitos podem ser encontrados no CD-ROM fornecido. 99 programas para o usuário (*User Patches*) permitem que você edite e armazene programas livremente, de forma a poder criar sua própria biblioteca de programas.

### **[Sistema de Redução Automática de Realimentação (AFR) elimina o problema da realimentação]**

• Esta função está disponível em efeitos acústicos e opera em tempo-real para neutralizar a realimentação.

### **[Sinta e opere como um efeito compacto]**

• O projeto e os controles simples (4 botões, 3 chaves) oferecem aos guitarristas um ambiente operacional familiar. A operação é simples e direta para permitir rápida criação sonora.

### **[A edição avançada permite edição precisa dos efeitos]**

• Edite qualquer dos parâmetros dos programas de efeitos ou ajuste parâmetros que estão endereçados aos botões de controle e então armazene na memória. Esta função permite a você personalizar seu MAGICSTOMP.

### **[Tecnologia de DSP Yamaha oferece uma variedade de efeitos]**

• Além dos efeitos "Acoustic Multi" encontrados nos programas de fábrica do Magicstomp Acoustic, o equipamento também possui 63 tipos adicionais de efeitos. Os efeitos são produzidos usando um poderoso processador digital de sinais (DSP) de 32 bits projetado pela Yamaha. O equipamento utiliza os efeitos das séries de amplificadores DG e dos processadores de efeitos DG-Stomp, AG-Stomp e UD-Stomp, e mais uma variedade de efeitos digitais derivados da série Yamaha SPX, tudo com funcionalidade e uma qualidade de áudio sem precedentes.

### **[Carregue novos dados de programas via USB]**

• Os programas fornecidos no CD-ROM incluso ou obtidos na Internet podem ser carregados no MAGICSTOMP através do cabo USB. Você também pode armazenar em seu computador os sons criados por você.

### **[Edite em seu computador com o software de edição de programas]**

• Conecte o MAGICSTOMP ao seu computador usando o cabo USB fornecido, e então use o software "Sound Editor For MAGICSTOMP" para editar os parâmetros de efeitos. O software de edição oferece o mesmo nível de edição avançada que é possível com o pedal, mas com a conveniência de visualizar mais informações pela tela do computador.

### **[Afinador cromático integrado]**

• O MAGICSTOMP também possui um afinador cromático integrado, que é extremamente útil em apresentações ao vivo ou em gravações.

# **Nomes e Funções dos Componentes**

**Painel Superior**

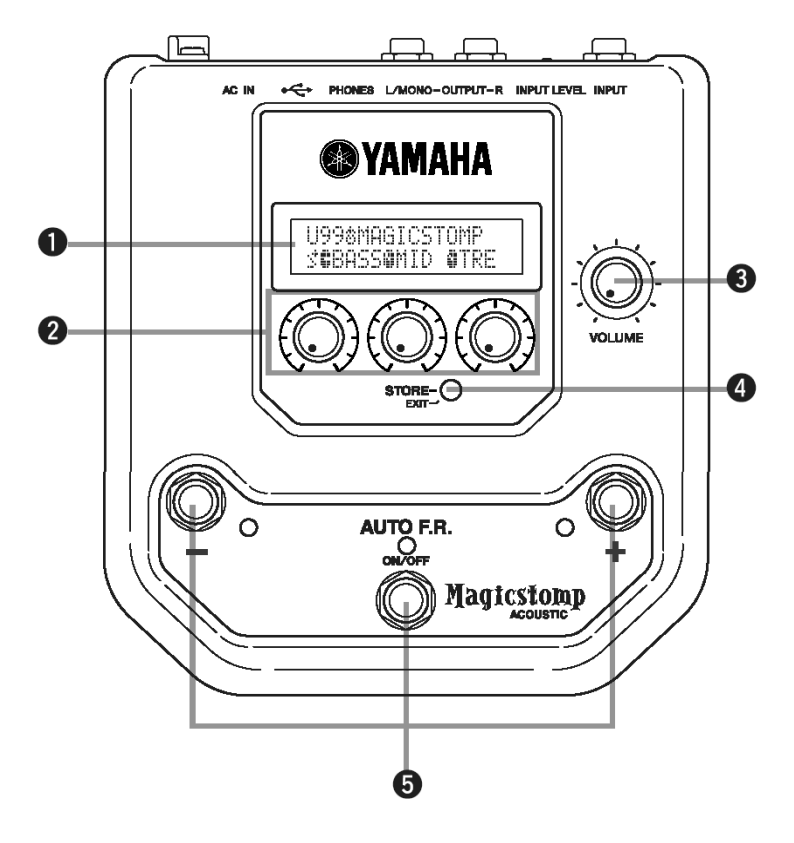

**Painel Inferior**

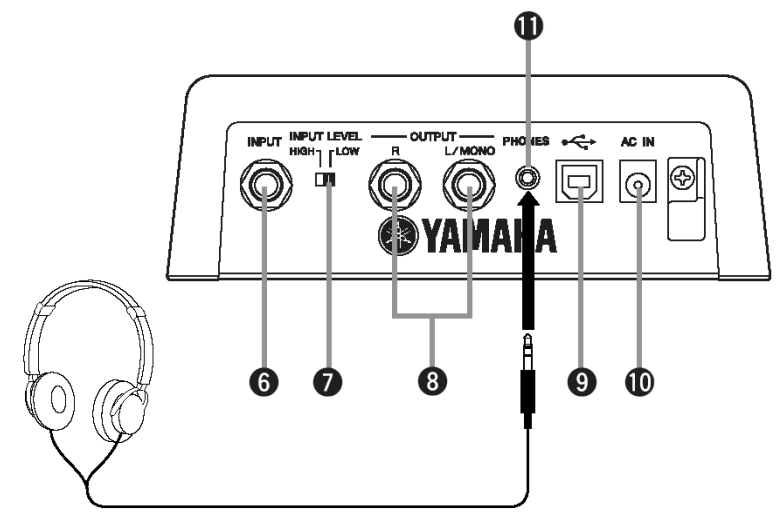

**Quando estiver monitorando através de fones de ouvido, tenha o cuidado em ajustar o volume de maneira que não danifique a sua audição.** 

### **1. Visor**

Mostra informações sobre o programa selecionado ou condições operacionais do MAGICSTOMP.

### **2. Botões CONTROL**

São usados para controlar os parâmetros do programa.  $(\rightarrow)$  página 14)

### **3. Botão VOLUME**

Controla o volume geral da saída do MAGICSTOMP.  $(\rightarrow$  página 12)

### **4. Tecla STORE/EXIT**

Esta tecla é usada para armazenar os programas editados no MAGICSTOMP ( $\rightarrow$  página 18), para sair do modo de edição avançada ( $\rightarrow$  página 15), ou o modo de edição do nome ( $\rightarrow$  página 20).

### **5. Chaves – /+, Chave AUTO F.R./ON/OFF**

Estas chaves são usadas para selecionar os programas  $(\rightarrow)$  página 12), ativar a função de redução automática de realimentação ou ligar/desligar o programa \* ( $\rightarrow$  página 22), ou mudar o modo ( $\rightarrow$  página 20, 24).

- *\* A configuração ou o tipo de efeito determina se a chave irá ativar a função de redução automática de realimentação ou*   $ligar/desligar$  o programa -  $ON/OFF$ . ( $\rightarrow$  página 22)
- *\* Neste manual, a função de redução automática de realimentação (Auto Feedback Reduction) é abreviada como AFR e o termo chave AUTO F.R/ON/OFF será abreviado para chave de AFR/ON/OFF.*

### **6. Conector INPUT**

Para conectar um instrumento como violão, sintetizador, etc., ao MAGICSTOMP. ( $\rightarrow$  página 11)

### **7. Chave INPUT LEVEL HIGH/LOW**

Seleciona a impedância alta (HIGH) ou baixa (LOW) para adequar o nível de entrada ao nível de saída do instrumento conectado à entrada INPUT.  $\rightarrow$  página 11)

### **8. Conectores OUTPUT L/MONO, R**

Para conectar o MAGICSTOMP a um amplificador de guitarra, gravador, mixer, etc. Use o conector L/MONO quando for conectar a aparelhos monoaural. ( $\rightarrow$  página 11)

### **9. USB Jack**

Para conectar o MAGICSTOMP a um computador. Isso permite a você editar os programas no computador ou transferir os dados dos programas entre o computador e o MAGICSTOMP.  $($   $\rightarrow$  página 27)

### **10. Conector AC IN (fonte de alimentação)**

Conecte a fonte de alimentação (adaptador AC) a este conector. ( $\rightarrow$  página 10)

*\* A energia é ligada quando a fonte de alimentação (ligada à rede elétrica) é conectada ao equipamento.* 

### **11. Conector PHONES**

Um par de fones de ouvido conectado a este conector (mini-estéreo) permite que você pratique ou edite programas enquanto monitora o som do MAGICSTOMP através dos fones. Use o botão de Volume (3) para ajustar o nível de volume.

*\* O som continua saindo pelo conector OUTPUT (8) quando o fone é conectado à saída PHONES.*

# **Conexões**

# **CUIDADO**

- **Para evitar choque elétrico ou danos a seu equipamento, desligue (OFF) o amplificador da guitarra, etc, e ajuste o volume do MAGICSTOMP para o nível mínimo antes de efetuar qualquer conexão.**
- **Use somente o adaptador AC-10 para alimentar o equipamento. O uso de outro adaptador pode resultar em danos, sobreaquecimento ou fogo, que podem ser muito perigosos.**
- **Certifique-se de usar a voltagem AC recomendada, que está indicada no adaptador.**
- **O adaptador AC-10 fornecido foi projetado especificamente para uso com o MAGICSTOMP. Jamais use este adaptador com outro equipamento.**
- O MAGICSTOMP liga ("ON") automaticamente quando recebe alimentação elétrica.
- Conecte à entrada INPUT um violão elétrico ou eletroacústico, ou qualquer outro instrumento com sinal em nível de linha, tais como um sintetizador, etc. O MAGICSTOMP também pode ser conectado ao loop de efeitos de um amplificador, mixer, ou outro dispositivo similar.
- Posicione a chave INPUT LEVEL para a opção adequada ao nível do sinal de saída do instrumento ou dispositivo que está conectado ao MAGICSTOMP. Se o som estiver distorcido quando a chave está posicionada em HIGH, mude para a posição LOW. Se você achar que o som está muito baixo quando a chave está posicionada em LOW, mude para a posição HIGH.
- Ao usar programas com saída em estéreo, recomendamos conectar as saídas do MAGICSTOMP a um dispositivo estéreo.
- Ao conectar em um dispositivo monoaural, use a saída OUTPUT L/MONO.
- Ao conectar o adaptador (fonte de alimentação) à entrada AC IN do MAGICSTOMP, você pode prender o fio do adaptador em torno da presilha específica, conforme mostrado na ilustração abaixo (isso ajuda a evitar que o plug seja desconectado acidentalmente).

# **CUIDADO**

• **Não deixe que o fio se dobre ou torça excessivamente ao prendê-lo na presilha. Uma dobra acentuada pode romper o fio ou iniciar um incêndio.** 

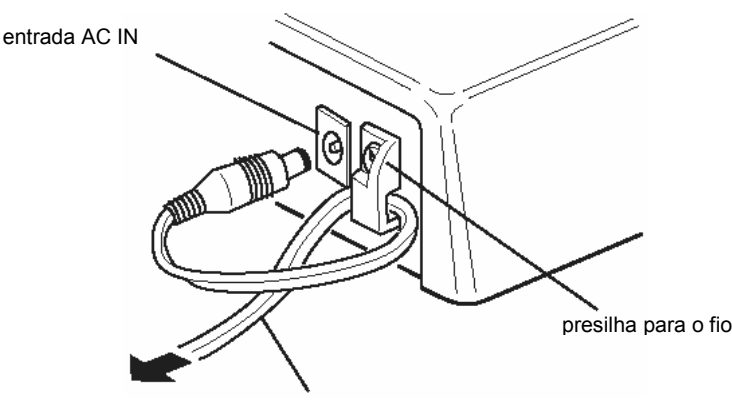

fio do adaptador AC

### • **Usando o MAGICSTOMP com um violão ou outro instrumento**

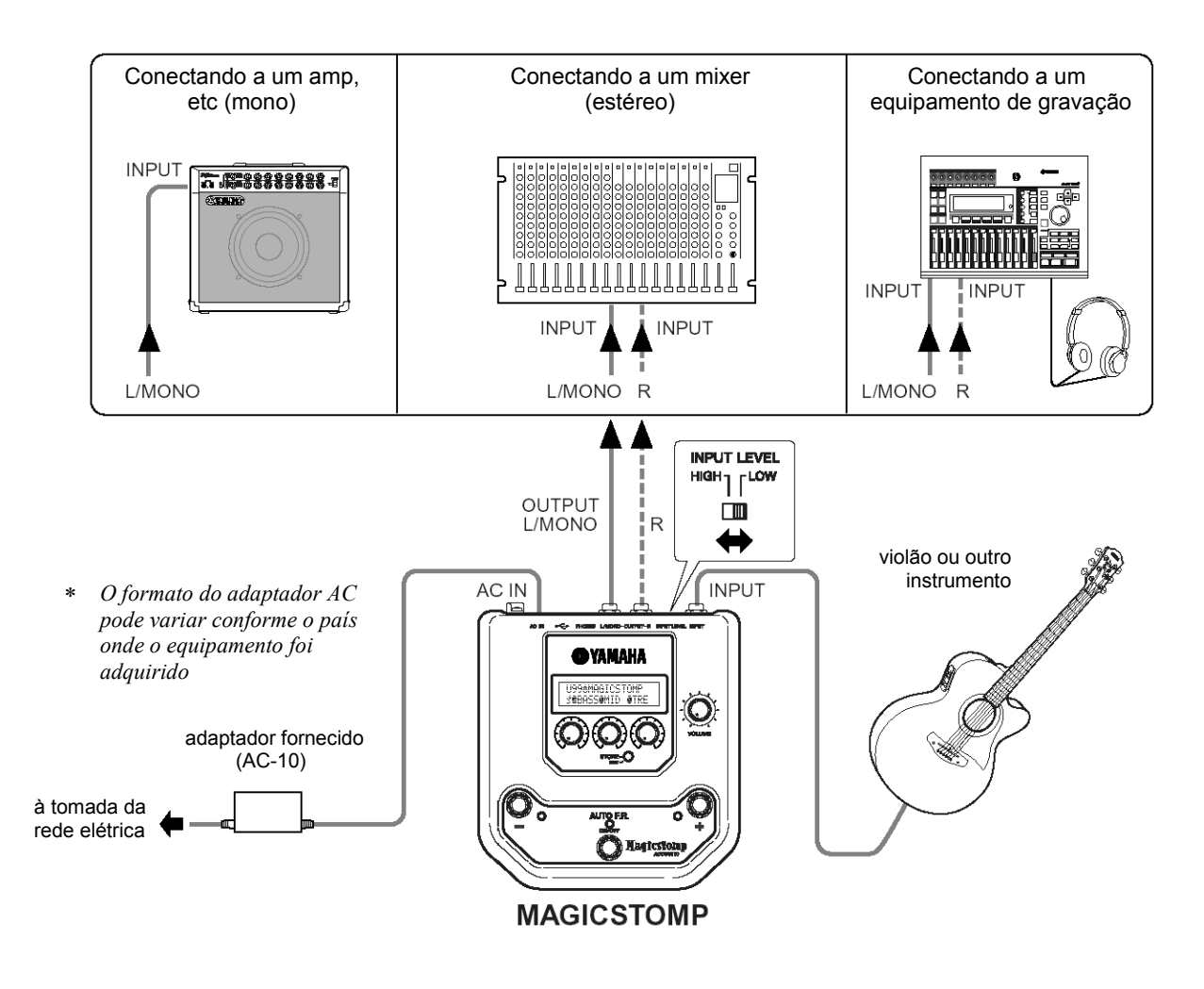

• **Usando o MAGICSTOMP em um loop de efeito**

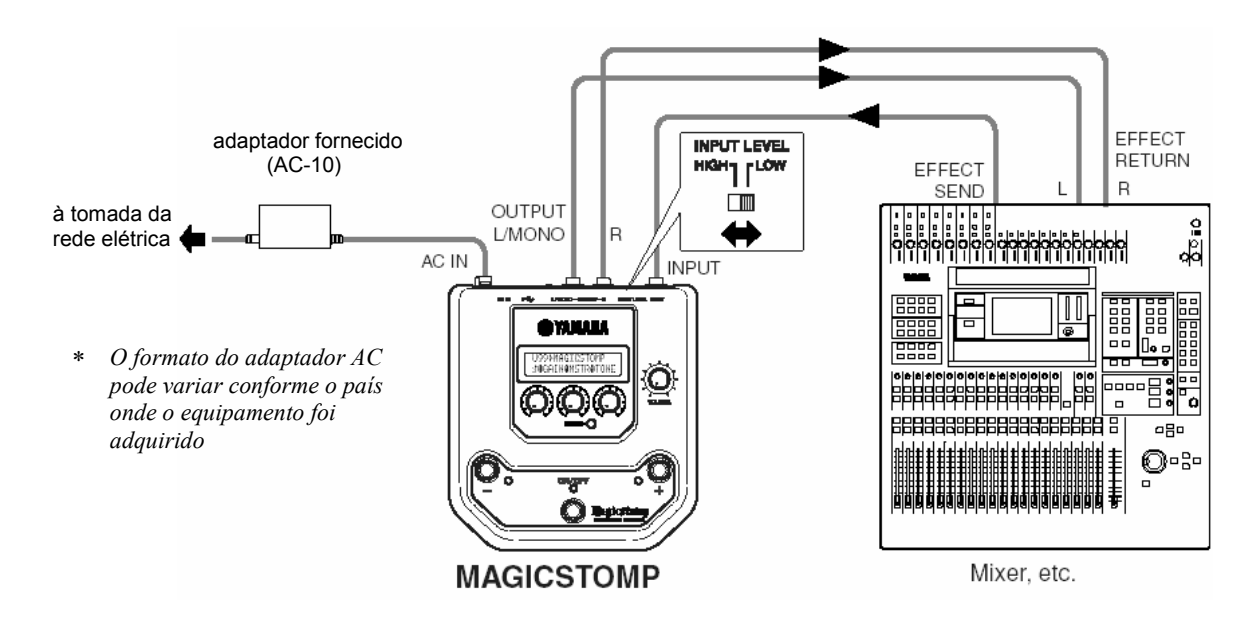

# **Usando o MAGICSTOMP**

O MAGICSTOMP já vem com uma variedade de programas de efeitos. Primeiro, experimente alguns dos efeitos pré-programados e veja o que existe disponível.

### • **Ligue o amplificador e toque**

Você ouvirá o programa que está selecionado no momento. Use o botão de VOLUME do MAGICSTOMP para ajustar o volume de saída do MAGICSTOMP.

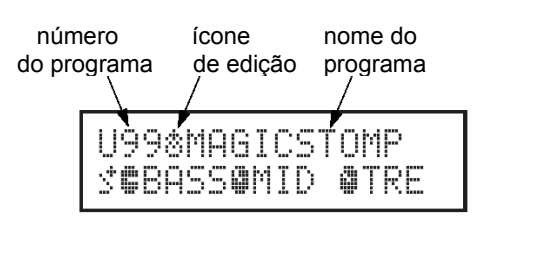

### **Sobre os ícones de edição**

Os ícones de edição são usados para indicar a condição do programa que está selecionado.

- $\stackrel{\circ}{\otimes}$ ,  $\stackrel{\ast}{\text{lim}}$ ... A função AFR do programa está ativada ( $\rightarrow$  página 23). O ícone aparece quando outro parâmetro é selecionado.
- $\mathbb{P}$ ... A função AFR do programa está desativada ( $\rightarrow$  página 23). O ícone il aparece quando outro parâmetro é selecionado.

### • **Experimente alguns dos outros programas**

O MAGICSTOMP possui um total de 198 programas. 99 destes são programas do usuário (User Patches; U01 a U99) nos quais você pode salvar (re-escrever) dados de programas que você criar. Os outros 99 são programas pré-ajustados (Preset Patches; P01 a P99) que não podem ser re-escritos com novos dados. Você pode, no entanto, editar os programas Preset e salvá-los na seção de programas User.

- ∗ *Ao sair da fábrica, a função AFR está ativada, e a seção User do MAGICSTOMP contém os mesmos dados encontrados nos programas Preset.*
- ∗ *O tipo de efeito em todos os programas Preset está configurado para AcousticMulti.*

### • **Duas maneiras de selecionar programas**

Quando o MAGICSTOMP sai de fábrica, o modo de seleção de programas está configurado para o **Modo Up/Down**. Neste modo, basta pressionar a chave + para mover para o próximo programa, e pressionar a chave – para mover para programa anterior. Mantendo-se pressionada qualquer das chaves, os números dos programas irão avançar ou retroceder rapidamente, em ordem.

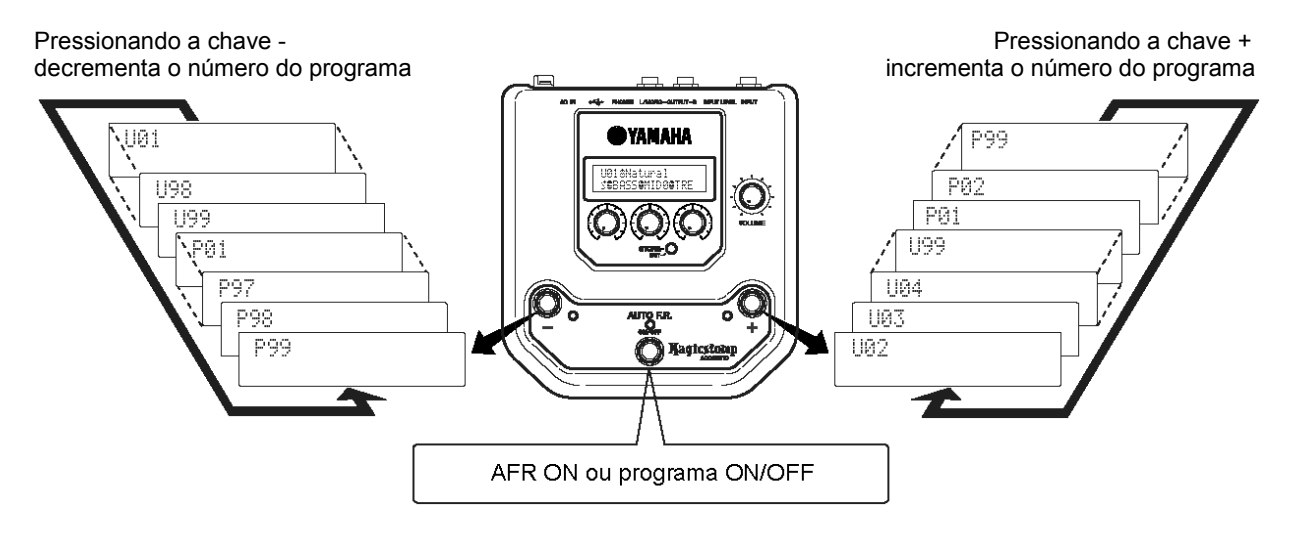

*\* A configuração ou o tipo de efeito determina se a chave irá ativar a função de redução*  automática de realimentação ou ligar/desligar o programa - ON/OFF. ( $\rightarrow$  página 22)

A outra maneira de se selecionar programas é o **Modo Performance**.

- Neste modo, as chaves–, +, e ON/OFF são usadas para ligar ou desligar três programas adjacentes.
- **1. Para entrar no modo Performance, pressione e mantenha pressionada quaisquer duas chaves (–, +, e AFR/ON/OFF).**

 A indicação "PERFORMANCE MODE" aparece no visor para lhe informar que o MAGICSTOMP está agora no modo Performance.

- **2. Pressione e mantenha pressionada a chave ou + para mudar o conjunto de programas.**  Chave –: U01/02/03  $\rightarrow$  P97/98/99  $\rightarrow$  P94/95/96... Chave +: U01/02/03  $\rightarrow$  U04/05/06  $\rightarrow$  U07/08/09...
	- ∗ *Os conjuntos de programas (três programas adjacentes fazem um conjunto de programas) são prédefinidos (U01, U02, U03), (U04, U05, U06) …… (U97, U98, U99), (P01, P02, P03) …… (P97, P98, P99).*
	- ∗ *Quando o MAGICSTOMP muda para o modo Performance, é selecionado o conjunto de programas contendo o número do programa selecionado no modo Up/Down.*
- **3. Para voltar ao modo Up/Down, pressione e mantenha pressionada quaisquer duas chaves (–, +, e AFR/ON/OFF).**

 A indicação "UP/DOWN MODE" aparece no visor para lhe informar que o MAGICSTOMP está agora no modo Up/Down.

### **Exemplo: Mudando do modo Up/Down (programa U06 está selecionado) para o modo Performance.**

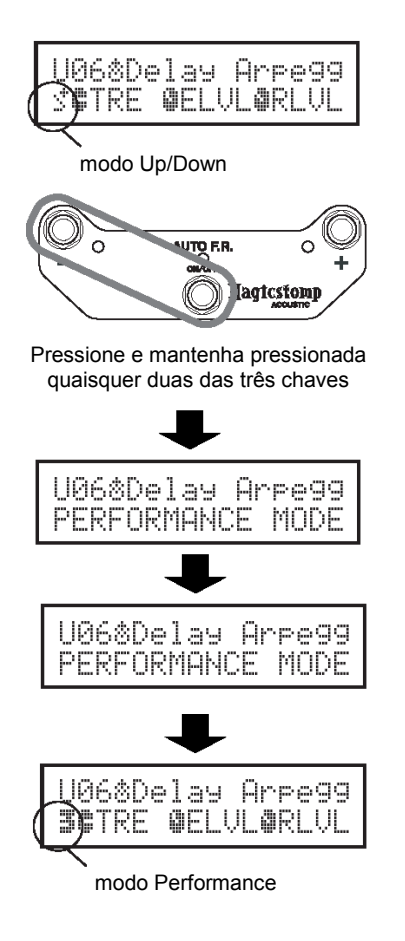

Estando no modo Performance, acende-se a luz do programa que está selecionado (U05 está selecionado na ilustração abaixo).

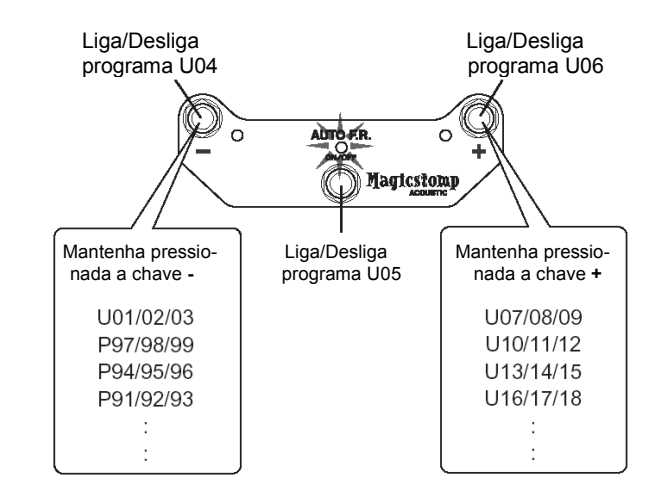

*\* A configuração ou o tipo de efeito determina se a chave irá ativar a função de redução automática de realimentação ou ligar/desligar o programa - ON/OFF. (*Æ *página 22)* 

# **Criando seu próprio som**

### • **Use os botões para ajustar o efeito**

Os três botões localizados abaixo do visor permitem a você ajustar diferentes características do efeito. Os parâmetros ajustados por esses botões são diferentes conforme o programa selecionado. Os nomes dos parâmetros que esses botões ajustam e a posição relativa do botão em cada um dos parâmetros são mostrados na metade inferior do visor.

No exemplo mostrado abaixo, os seguintes nomes de parâmetros e valores de botões são mostrados, a partir do botão da esquerda:

**BASS (Bass): 8.9, MID (Middle): 4.0, TRE (Treble): 2.8**

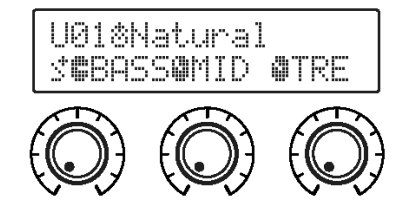

Quando a posição do botão não corresponde ao valor do parâmetro selecionado, você precisará girar o botão até que ele atinja a posição que corresponde ao valor do parâmetro antes que você possa alterar o valor.

Vamos girar o botão BASS. Antes de girar o botão, o nome do seu parâmetro é mostrado no visor. **[Fig. 1]**  Ao girar o botão, o valor do ajuste (8.9) é indicado no visor, e não será alterado até que você gire o botão até a posição correspondente às 3 horas. **[Fig. 2]** 

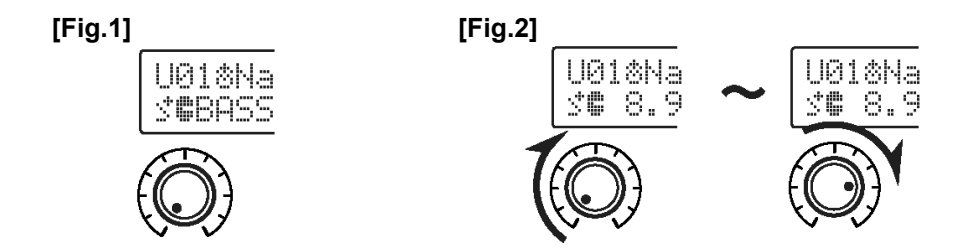

Depois que você gira o botão além da posição das 3 horas, o valor real que corresponde à posição do botão é indicado no visor. Além disso, a marca  $\ddot{\circ}$  à direita do número do programa irá mudar para  $\ddot{\text{m}}$ , indicando que o valor do parâmetro foi alterado. **[Fig. 3]** 

*\* Quando a função AFR é desligada OFF (*Æ *página 23) e/ou quando é selecionado um programa com um tipo de efeito diferente de "Acoustic Multi", os ícones*  $\hat{\mathbb{R}}$ ,  $\hat{\mathbb{R}}$  *serão substituídos pelos ícones*  $\hat{\mathbb{R}}$ .

Uma vez alterado o valor do parâmetro, o valor mostrado no visor irá refletir a posição do botão. **[Fig. 4]**  Se o botão não for girado por alguns segundos, o visor voltará a mostrar o nome do parâmetro.

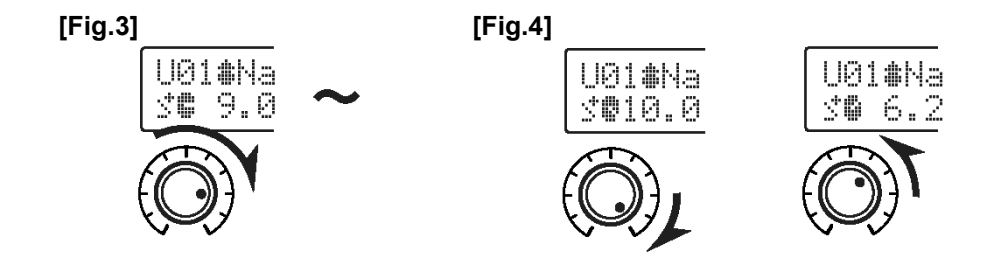

### OK, agora experimente e edite o programa como desejar.

- ∗ *Para mais informações sobre efeitos individuais, consulte o folheto Effect List.*
- ∗ *Os parâmetros do programa (efeito) só podem ser ajustados quando o MAGICSTOMP está no seu modo normal de operação (quando um programa está selecionado e o efeito está ligado). Os parâmetros não podem ser ajustados quando o efeito está desligado ("OFF") ou quando o MAGICSTOMP está no modo de armazenamento (*Æ *página 16), no modo de edição de nome (*Æ *página 18) ou no modo de afinação (*Æ *página 20).*

Após criar algo que você gostou, use a operação de armazenamento (? página 18) para salvar sua configuração no MAGICSTOMP. Favor observar que se for selecionado outro programa antes de efetuar a operação de armazenamento, ou se a alimentação for desligada, todas as alterações que você efetuou serão perdidas e os dados voltarão às suas condições originais.

Se você já tiver visto a "Effect List", terá percebido uma longa lista de parâmetros em cada programa, alguns dos quais não aparecem no visor do MAGICSTOMP. Cada programa contém uma variedade de parâmetros além daqueles que aparecem no visor.

Com a edição avançada ("Deep Edit"), que é descrita na próxima seção, você pode entrar e editar todos esses parâmetros, assim como designar parâmetros para os botões de controle do MAGICSTOMP. Experimente o modo de edição avançada. Usando-o para efetuar edições precisas você pode criar uma ampla gama de sons.

### **Edição avançada (***Deep Edit***)**

Quaisquer dos parâmetros no programa ora selecionado podem ser editados. Você pode usar isso, junto com a possibilidade de selecionar um tipo diferente de efeito, para criar programas originais.

### **1. Pressione a tecla [STORE/EXIT].**

Aparecerá a mensagem "PRESS[STORE]1sec" na parte inferior do visor.

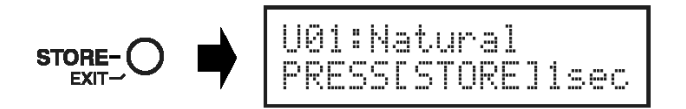

- *\* Se você pressionar a tecla [STORE/EXIT] quando está selecionado um programa Preset, o número do programa User correspondente será selecionado automaticamente como número de destino para armazenamento.*
- 2. **Pressione a chave AFR/ON/OFF e solte-a rapidamente (em menos de um segundo).**  Agora você está no modo de edição avançada (Deep Edit Mode) e o visor deve aparecer como mostrado abaixo.

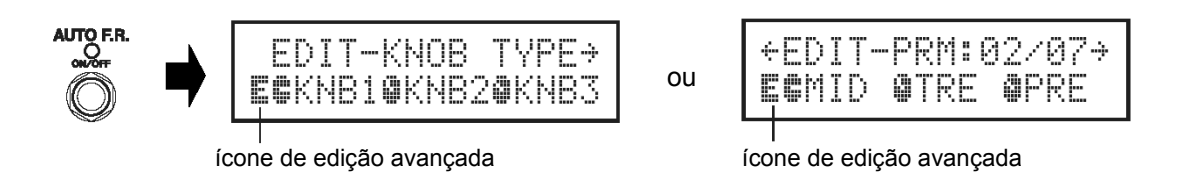

*\* Se você pressionar a chave AFR/ON/OFF por mais de um segundo, entrará no modo de edição do nome (Name Edit Mode)*   $(\rightarrow p$ ágina 20)

### **Criando seu próprio som**

### **3. Use as chaves +/– para selecionar a tela de configuração do parâmetro.**

Os parâmetros do programa selecionado estão organizados em várias páginas. Use as chaves "+" ou "–" para visualizar a página seguinte ou anterior no visor.

∗ *Para mais informações sobre efeitos individuais, consulte o folheto Effect List.* 

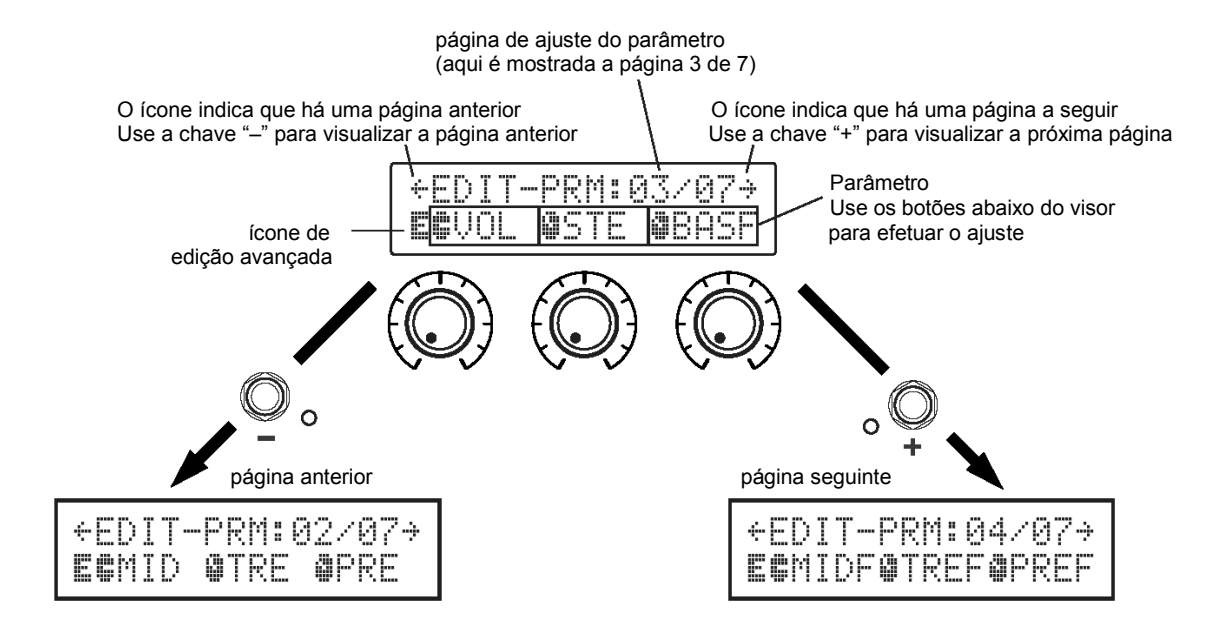

### **4. Gire os botões para editar seus parâmetros correspondentes.**

Após visualizar os parâmetros que deseja editar, use os botões localizados abaixo do visor para editar os parâmetros. Se a posição do botão não corresponder ao valor do parâmetro, você terá que girar o botão até que ele atinja a posição que corresponde ao valor do parâmetro para que possa alterar o valor ( $\rightarrow$  página 14).

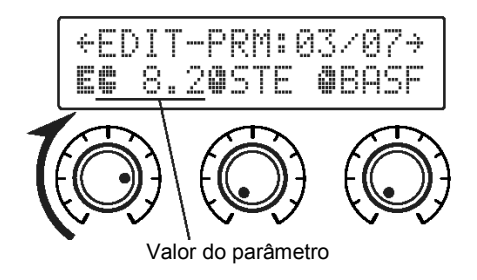

### **Criando seu próprio som**

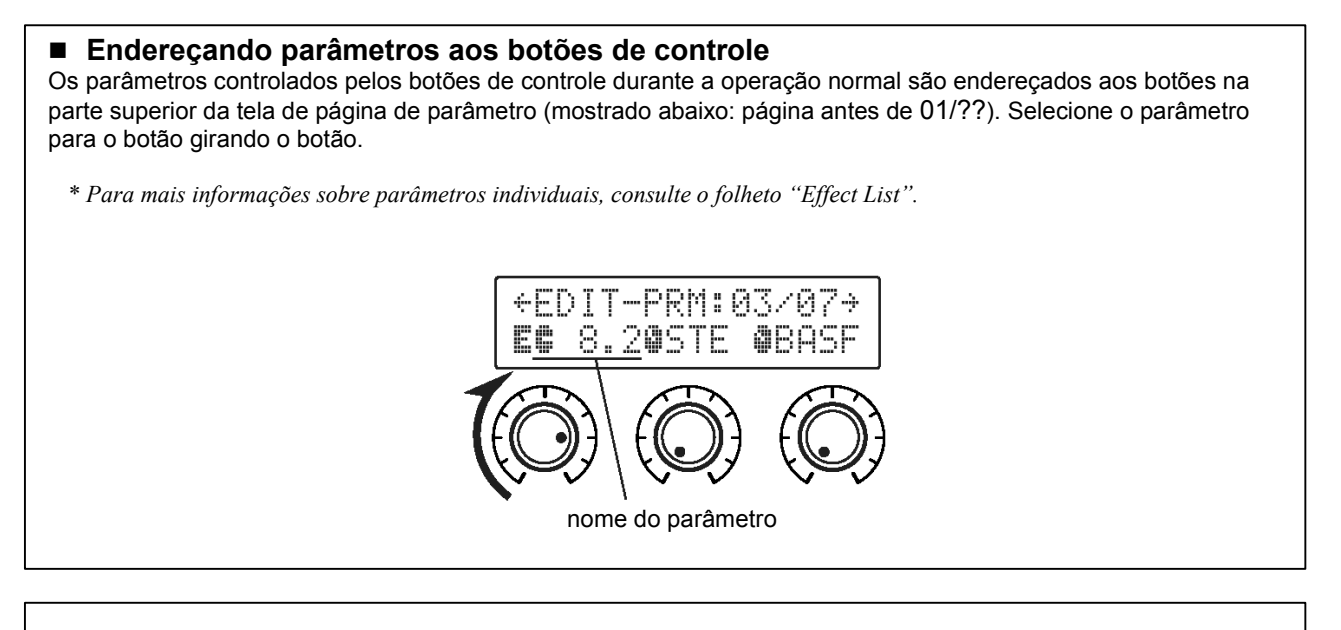

### **Alterando o tipo de efeito**

Pressionando a chave AFR/ON/OFF quando o ícone de edição avançada está aparecendo dá acesso à tela de seleção do tipo de efeito, mostrada abaixo.

- Use as chaves +/– para selecionar o tipo de efeito.
	- *\* Quando o tipo de efeito é alterado, qualquer dado que tenha sido editado será apagado e serão configurados os valores originais do novo tipo de efeito.*
	- *\* Para mais informações sobre parâmetros individuais, consulte o folheto "Effect List".*

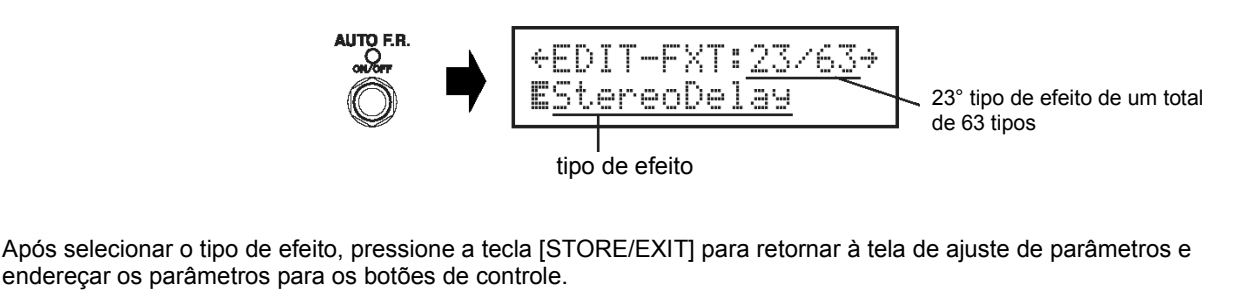

### **5. Ao terminar a edição, salve seus dados no MAGICSTOMP neste momento.**

Neste momento, pressionar a tecla [STORE/EXIT] é o mesmo que pressionar a tecla [STORE/EXIT] no procedimento (1) da operação de armazenamento (? página 18). A partir daqui você pode seguir os passos seguintes da operação de armazenamento.

*\* Para retornar os dados à condição original, cancele a operação de armazenamento neste ponto e então selecione outro programa.* 

O mesmo tipo de edição avançada pode ser executado com um computador usando o software "Sound Editor for MAGICSTOMP" que está incluído no CD-ROM fornecido. O "Sound Editor for MAGICSTOMP" permite a você acessar programas adicionais fornecidos na biblioteca de programas que está inclusa no CD-ROM, e permite a você salvar seus programas originais em seu computador. ( $\rightarrow$  página 26)

# **Memorizando programas**

### **Armazenando os programas editados (STORE)**

O MAGICSTOMP permite a você armazenar seus programas originais nos registros de memória User Patch (U01-U99). Depois de criar um programa que tenha gostado, use o procedimento a seguir para armazenar o programa.

- ∗ *Os programas não podem ser armazenados nos registros da memória Preset Patch (P01-P99).*
- ∗ *O ajuste do botão de volume não é memorizado com os dados do programa.*

A operação de armazenamento pega os dados que você editou e os escreve no número de programa que você selecionou, substituindo os dados antigos do programa pelos novos. Dependendo de suas necessidades, substitua o programa original com os novos dados ou então selecione outro número de programa para armazenar os novos dados nele.

• **Para re-escrever (substituir) o programa original com os novos dados** 

### **1. Após ter efetuado a edição, pressione a tecla [STORE/EXIT].**

 Aparecerá na metade inferior do visor a indicação "PRESS[STORE]1sec". Aparecerão na metade superior do visor o número do programa onde o novo programa será armazenado e o nome do programa (sob o qual os dados serão armazenados).

∗ *Se a tecla [STORE/EXIT] for pressionada quando um programa Preset estiver selecionado, automaticamente será selecionado como destino o número de programa User correspondente.* 

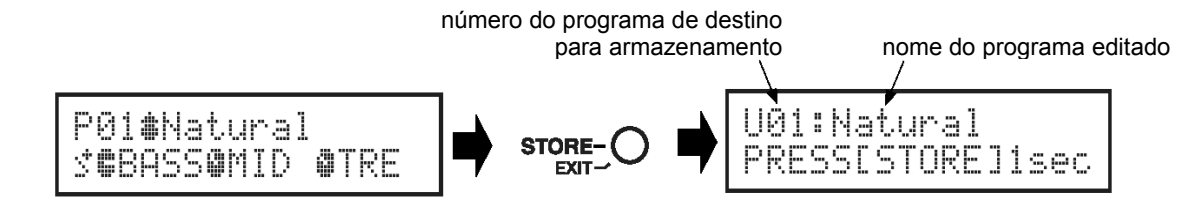

- **2. Você também pode dar um novo nome ao programa.**  Para alterar o nome do programa, siga os passos 2 a 4 descritos na página 20.
- **3. Pressione e mantenha pressionada a tecla [STORE/EXIT] (durante cerca de 1 segundo) até que apareça no visor a mensagem "NOW STORING...".**

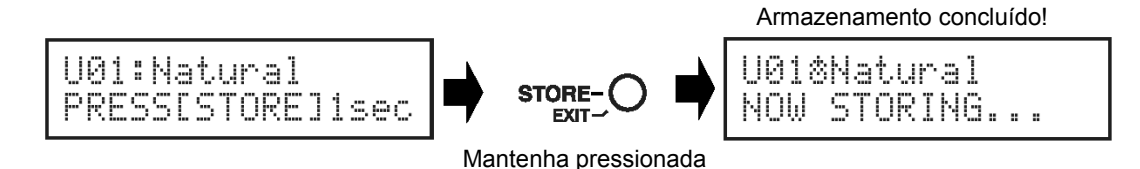

∗ *Para cancelar a operação de armazenamento, pressione e solte rapidamente a tecla [STORE/EXIT] (menos de 1 segundo) e o MAGICSTOMP retorna à sua condição original (o nome alterado do programa volta para o nome original) Quaisquer outras alterações que não sejam o nome do programa serão preservadas até que outro programa seja selecionado.* 

Para armazenar os dados no número original do programa (substituir) e com o mesmo nome, pressione e mantenha pressionada a tecla [STORE/EXIT] por mais de 1 segundo para executar a operação de armazenamento após ter efetuado a edição.

∗ *Este procedimento de armazenamento não pode ser usado ao editar um programa Preset. Você deve primeiro designar como destino um número de programa User antes de executar a operação de armazenamento.*

- **Memorizando os dados em um número de programa diferente**
- **1. Após ter efetuado a edição, pressione a tecla [STORE/EXIT].**

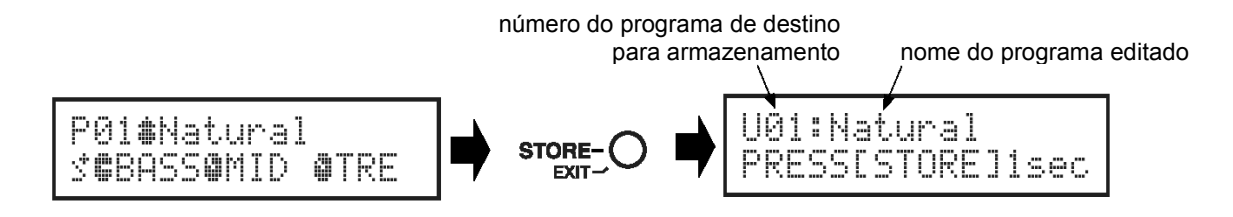

**2. Selecione o número do programa em que você deseja memorizar os dados.** 

 Use as chaves– ou + para selecionar o número do programa de destino no qual você deseja memorizar os dados.

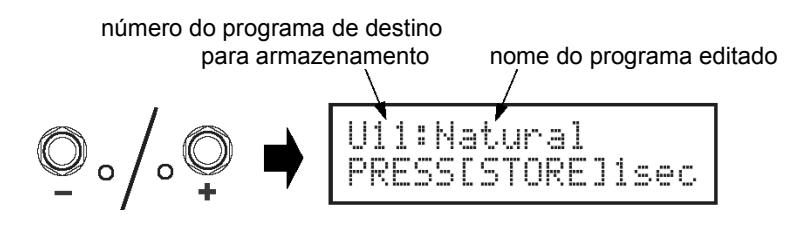

- **3. Você também pode dar um novo nome ao programa.**  Para modificar o nome do programa, siga os passos 2 a 4 descritos na página 20.
- **4. Pressione e mantenha pressionada a tecla [STORE/EXIT] (durante cerca de 1 segundo) até que apareça no visor a mensagem "NOW STORING...".**

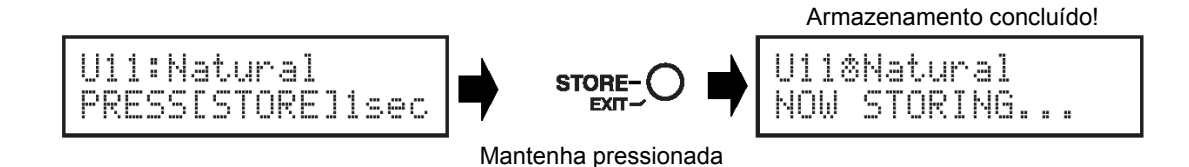

∗ *Para cancelar a operação de armazenamento, pressione e solte rapidamente a tecla [STORE/EXIT] (menos de 1 segundo) e o MAGICSTOMP retorna à sua condição original (o nome alterado do programa volta para o nome original). Quaisquer outras alterações que não sejam o nome do programa serão preservadas até que outro programa seja selecionado.* 

Além de criar e memorizar novos programas, você também pode usar a operação de armazenamento para colocar os programas na mesma ordem que você os usa ao vivo, tornando a seleção rápida e conveniente durante a execução.

# **Dando nome ao programa**

### ■ Dando nome ao programa (modo *Name Edit*)

Você pode usar até 12 caracteres para criar o nome para um programa User.

∗ *Os nomes dos programas Preset (P01-P99) não podem ser modificados.* 

### **1. Pressione a tecla [STORE/EXIT].**

A mensagem "PRESS[STORE]1sec" aparece na metade inferior do visor.

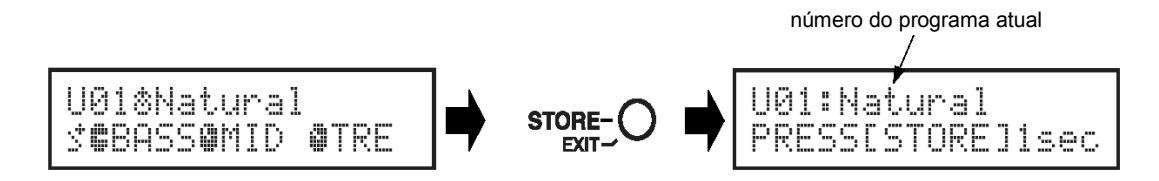

**2. Pressione e mantenha pressionada a chave AFR/ON/OFF até que apareça a mensagem "NAME EDIT MODE" no visor.** 

O cursor aparece abaixo do primeiro caractere do nome do programa.

*\* O MAGICSTOMP entrará no modo de edição avançada (Deep Edit Mode) se a chave AFR/ON/OFF for solta antes de aparecer "NAME EDIT MODE" no visor (*? *página 15).*

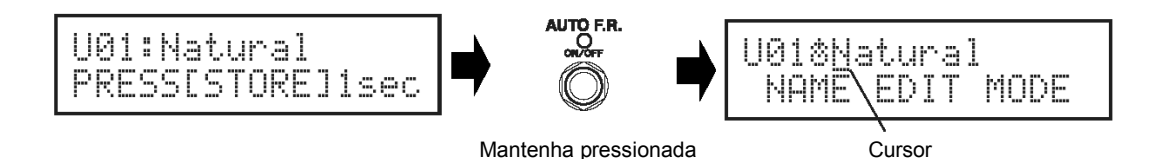

### **3. Mova o cursor para alterar os caracteres.**

 Use as chaves– e + para mover o cursor para o caractere que você deseja alterar, e em seguida use os três botões rotativos para selecionar o caractere.

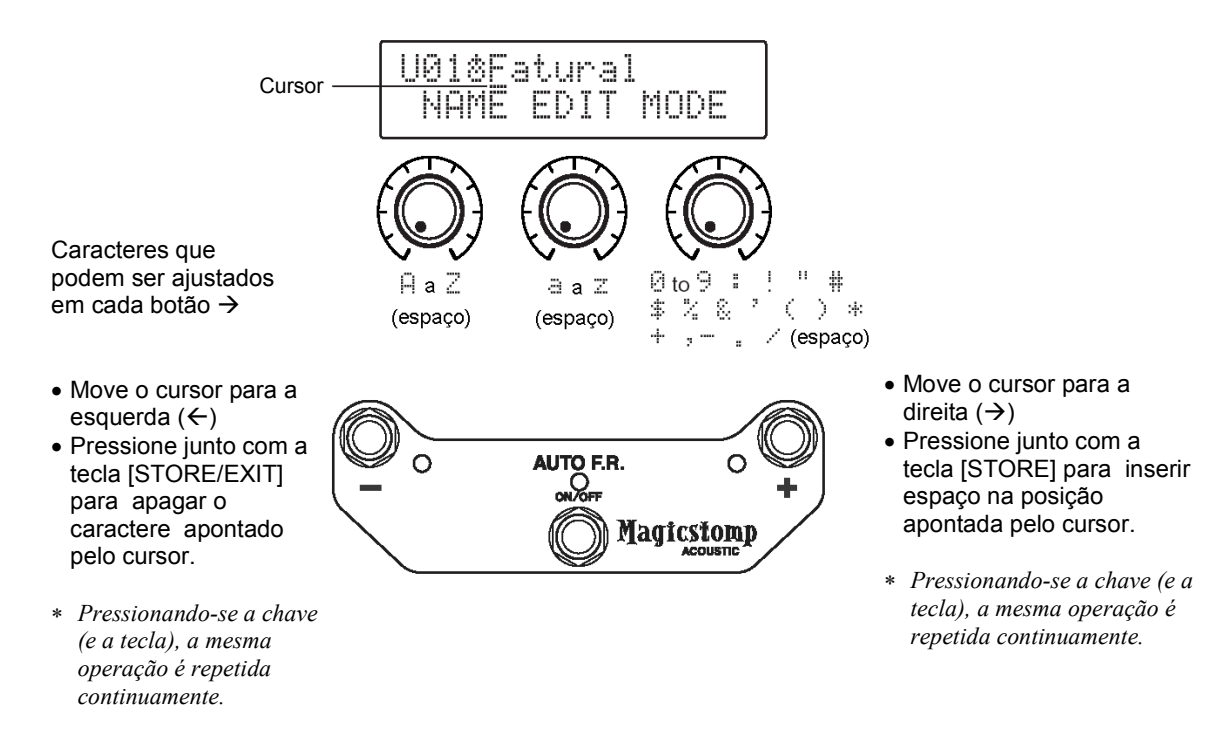

Podem ser usados até 12 caracteres no nome de um programa.

∗ *São mostrados somente 11 caracteres quando a conexão USB está sendo usada.* 

### **4. Após alterar o nome, pressione a tecla [STORE/EXIT].**

O MAGICSTOMP agora está no modo de espera (*standby*).

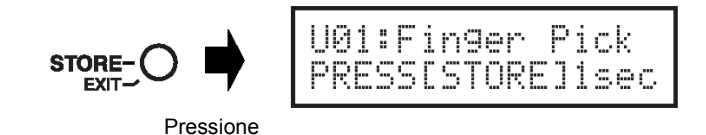

**5. Pressione e mantenha pressionada (cerca de 1 seg) a tecla [STORE/EXIT] até que apareça a mensagem "NOW STORING..." no visor.** 

O novo nome é memorizado com o programa.

A alteração do nome do programa está concluída.

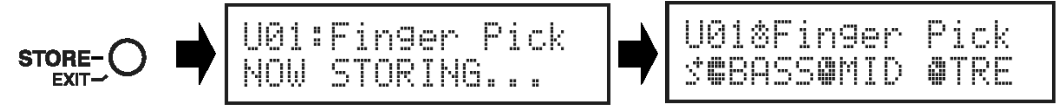

Mantenha pressionada

∗ *Para cancelar a operação de edição do nome, pressione e solte rapidamente a tecla [STORE/EXIT] (menos de 1 segundo) e o MAGICSTOMP retorna à sua condição original (o nome alterado do programa volta para o nome original).* 

*Quaisquer outras alterações que não sejam o nome do programa serão preservadas até que outro programa seja selecionado.* 

# **Redução Automática de Realimentação (AFR)**

O MAGICSTOMP é equipado com uma função sofisticada de redução automática de realimentação (*Auto Feedback Reduction - AFR*) para eliminar a realimentação (microfonia).

*\* Neste caso, "realimentação" é quando uma freqüência específica produzida pelo amplificador faz o violão entrar em ressonância incontrolável, criando uma espécie de "uivo".* 

A função AFR do MAGICSTOMP usa um filtro rejeita-faixa, que corta a freqüência que está causando a realimentação, para eliminar a realimentação. Um máximo de cinco filtros rejeita-faixa podem ser configurados e operando ao mesmo tempo.

### • **Como funcionam as chaves –, AFR/ON/OFF, +**

A função AFR só pode ser ativada quando o tipo de efeito do programa estiver configurado para "AcousticMulti". Se a função AFR estiver ativada (ON), será mostrado no visor o ícone de edição ...

A operação de ativar/desativar descrita abaixo só poderá ser feita se for selecionado um programa que use outro tipo de efeito, ou a função AFR esteja desativada (mostrando o ícone de edição  $\triangleright$ ), mesmo que o tipo de efeito do programa seja "AcousticMulti".

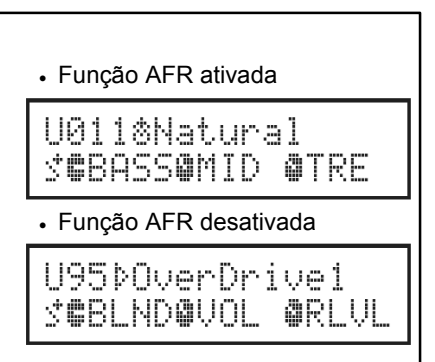

### **Usando a função AFR**

O procedimento requerido para ativar (ON) ou desativar (OFF) a função AFR é diferente no modo Up/Down e no modo Performance.

### **1. Quando ocorrer a realimentação no modo Up/Down, pressione a chave AFR/ON/OFF, e quando ocorrer no modo Performance, pressione a chave que corresponde ao programa ora selecionado (–, AFR/ON/OFF, +).**

O MAGICSTOMP irá automaticamente identificar a freqüência causadora da realimentação e ativar um filtro rejeitafaixa que esteja livre. Quando o filtro identifica a freqüência problemática, o visor aparecerá semelhante ao mostrado abaixo e em seguida retornará à sua condição anterior.

Para indicar que a função AFR está ativa, no modo Up/Down a luz da chave AFR/ON/OFF irá piscar, enquanto que no modo Performance a luz da chave (–, AFR/ON/OFF, +) do programa ora selecionado irá piscar.

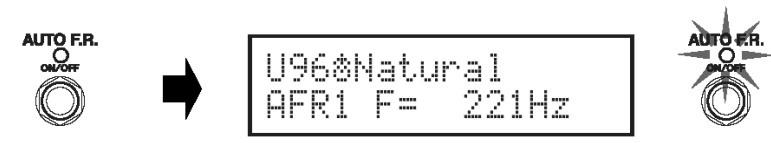

Caso o filtro não consiga ser ajustado, aparecerá a tela mostrada abaixo antes de retornar à condição anterior.

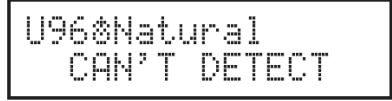

- **2. Caso a aplicação de um único filtro não solucione a realimentação, pressione a chave como descrito no passo 1 e ajuste um segundo filtro. Podem ser ajustados até cinco filtros.** 
	- *\* Aparecerá a tela abaixo caso todos os 5 filtros tenham sido ajustados.*

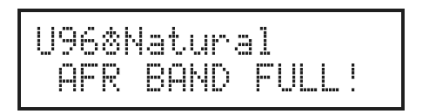

**As configurações da função AFR não são memorizadas junto com os dados do programa. E as configurações da função AFR são canceladas quando outro programa é selecionado.**

### **CUIDADO**

**Tenha cuidado. A realimentação constante em níveis elevados pode causar danos ao equipamento.**

### **Desativando a função AFR**

Para desativar (OFF) a função AFR, siga as instruções abaixo e altere a configuração para "AFR FUNCTION OFF". Quando a função AFR é desativada (OFF) em um programa que usa o tipo de efeito "Acoustic Multi", a chave irá operar como liga/desliga o efeito, da mesma forma que quando usada com outros tipos de efeitos.

**1. Após pressionar a tecla [STORE/EXIT], pressione a chave AFR/ON/OFF duas vezes para selecionar a tela "Effect Type Select" no modo de edição avançada (***Deep Edit Mode***).** 

*\* Ao pressionar a chave duas vezes, certifique-se de que a chave foi solta durante um segundo em ambas as vezes.*

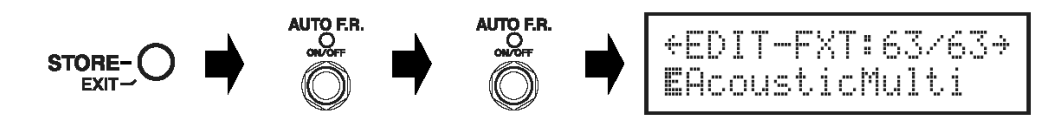

**2. Até que apareça a tela abaixo, pressione e mantenha pressionada (por cerca de quatro segundos) a chave AFR/ON/OFF.**

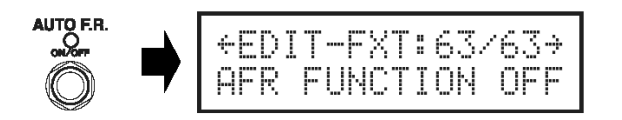

A tela mostrada acima aparecerá durante um segundo e em seguida retornará à tela que estava selecionada antes de ter sido pressionada a tecla [STORE/EXIT].

Quando está configurado "AFR FUNCTION OFF", aparecerá o ícone ">" localizado à direita do número do programa, mesmo quando está selecionado um programa que usa o tipo de efeito "Acoustic Multi".

**3. Para ativar (ON) a função AFR de novo, siga novamente os passos 1 e 2 descritos acima.**

# **Modo de Afinação (***Tuner***)**

Este modo é usado para afinar o violão. No modo de afinação, o MAGICSTOMP funciona como um afinador cromático.

∗ *As conexões OUTPUT e PHONES do MAGICSTOMP são silenciadas (não sai qualquer som) quando o MAGICSTOMP está no modo de afinação.* 

### **Usando o afinador**

*1.* **Pressione e mantenha pressionada a chave AFR/ON//OFF até que apareça no visor a função do afinador (mostrada abaixo).** 

Com o violão conectado à entrada INPUT, use o visor para afinar o violão.

∗ *O modo de afinação não está disponível durante a operação de armazenamento.* 

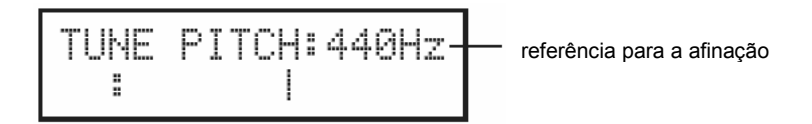

*2.* **Se você quiser usar uma referência diferente de 440 Hz, use as chaves – ou +.**  A referência de afinação pode ser ajustada desde 438 Hz até 445 Hz no MAGICSTOMP.

### *3.* **Toque a corda que você deseja afinar (toque uma só corda).**

 Primeiro, afine o violão até que o nome da nota que você deseja afinar apareça no visor. Se a afinação da corda estiver baixa, será mostrada a indicação > e a luz da chave **–** se acenderá. Se a afinação da corda estiver alta, será mostrada a indicação < e a luz da chave **+** se acenderá. A corda estará afinada quando a indicação >|< aparecer no visor e a luz da chave AFR/ON/OFF se acender.

### *4.* **Pressione a chave AFR/ON/OFF para retornar o visor à situação anterior.**

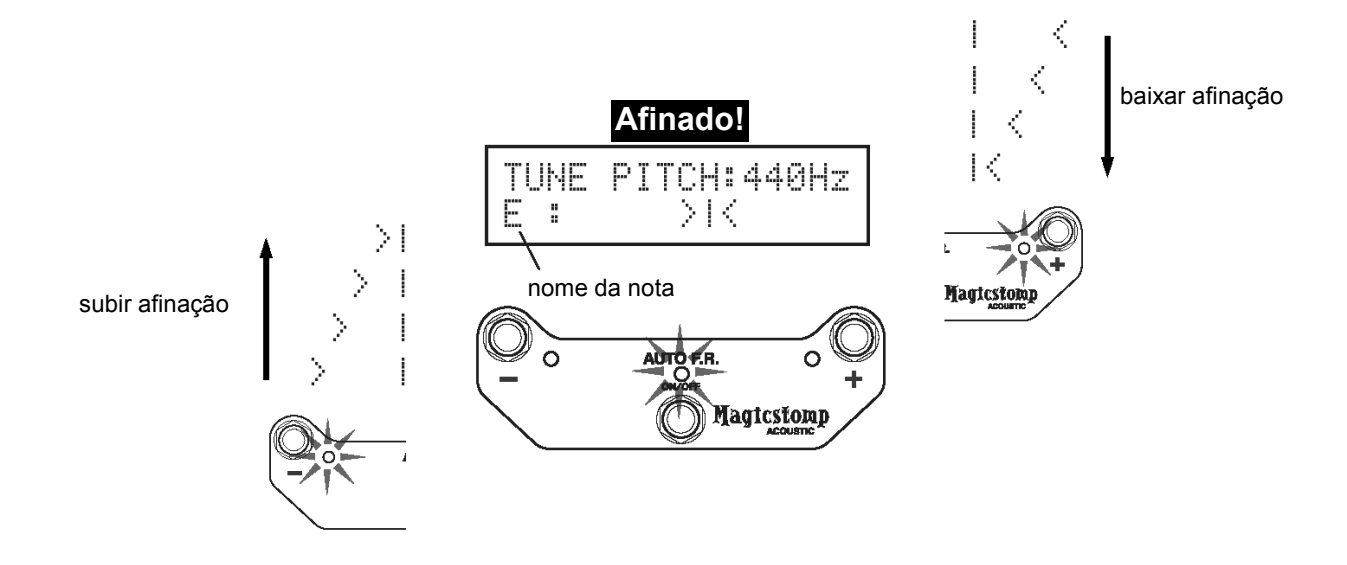

# **Programação de Fábrica**

### **Restaurando os programas originais**

Mantenha pressionadas a chave AFR/ON/OFF e a tecla [STORE/EXIT] e então conecte o plug da fonte de alimentação (adaptador AC) no equipamento. Aparecerá no visor a mensagem "FACTORY SET".

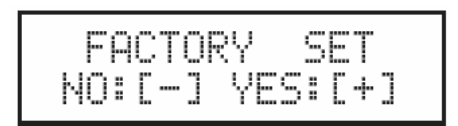

Pressione a chave **+** e será pedida uma confirmação no visor.

∗ *Pressionando a chave – cancela a restauração da programação (Factory Set) e o MAGICSTOMP irá iniciar sua operação normal.* 

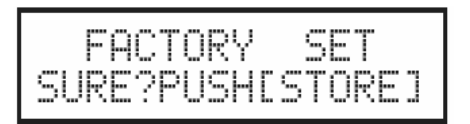

Pressione a tecla [STORE/EXIT] para executar a restauração da programação original (*Factory Set*). Todos os ajustes na memória de programas User serão substituídos pelos ajustes originais de fábrica, que são os mesmos dos programas Preset.

∗ *Pressione a chave – , + ou AFR/ON/OFF para cancelar a restauração da programação (Factory Set) e o MAGICSTOMP irá iniciar sua operação normal.* 

**Quando você restaura a programação original de fábrica, todos os dados das configurações dos programas na memória User serão perdidos. Recomendamos que você anote ou faça cópia no computador de todos os dados e ajustes importantes.**

# **Editando os programas no computador**

No CD-ROM que acompanha o MAGICSTOMP você encontrará alguns arquivos (**formato library**) que contêm outros programas além dos que estão na memória Preset do MAGICSTOMP (P01- P99). Você pode selecionar quaisquer dos programas que gostar na biblioteca e transferi-los para os programas da memória User do MAGICSTOMP (U01-U99).

O mesmo nível de edição possível no modo de edição avançada (Deep Edit) pode ser efetuado convenientemente em um computador usando o software **"Sound Editor for MAGICSTOMP"**, fornecido no CD-ROM.

É fácil usar este software. Execute o "Sound Editor for MAGICSTOMP" e selecione uma biblioteca de programas na janela da biblioteca, e em seguida clique para abrir a janela do editor na qual você pode editar todos os parâmetros do efeito selecionado. Na tela do computador você pode ajustar o tipo de programa (tipo de efeito), nome do programa, e designar os parâmetros que podem ser controlados pelos botões rotativos do MAGICSTOMP. Depois de editar o programa, ele pode ser transferido para a memória de programas User do MAGICSTOMP.

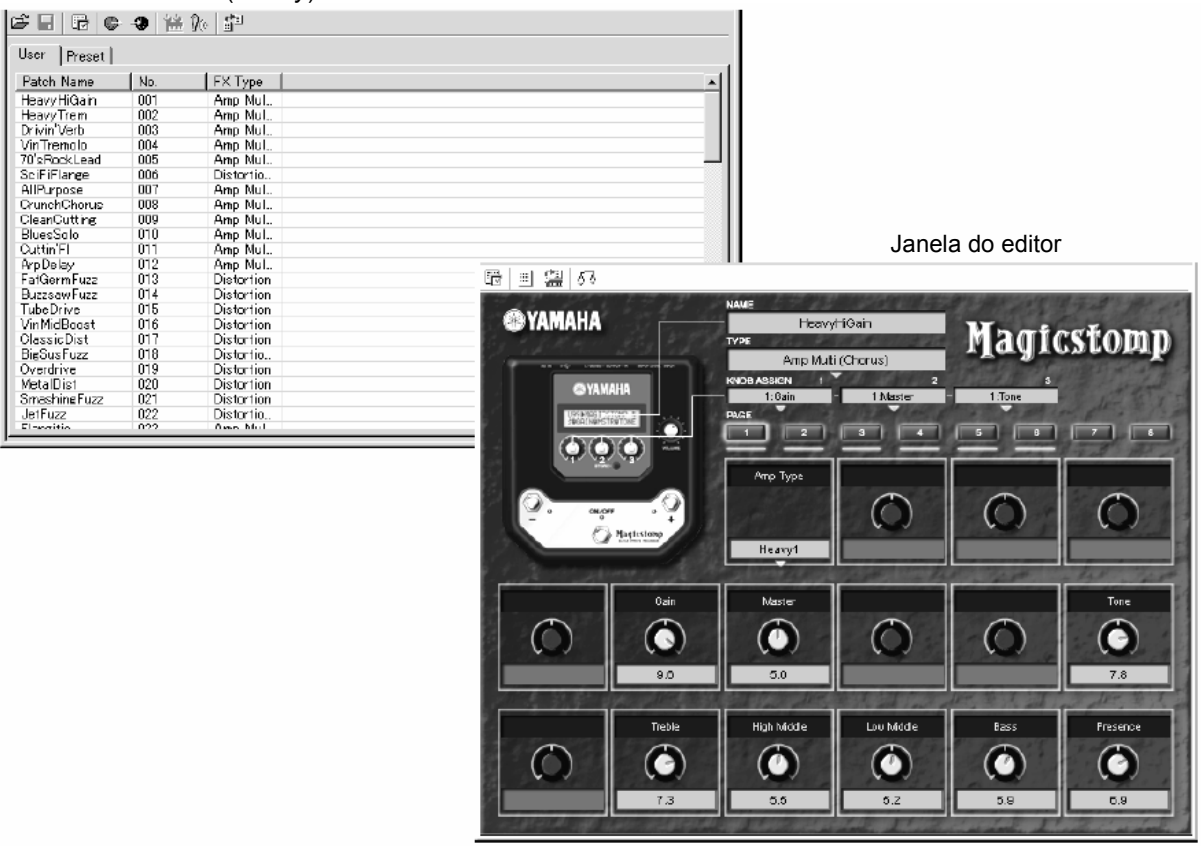

Janela da biblioteca (*Library*)

### **Fluxo de dados**

- Use o cabo USB fornecido e conecte-o à porta USB do seu computador (Windows ou Macintosh) e à porta USB do MAGICSTOMP.
- O software "Sound Editor for MAGICSTOMP", disponível no CD-ROM que acompanha o equipamento, pode ser usado para editar os programas do MAGICSTOMP ou para transferir dados de programas entre o MAGICSTOMP e seu computador. Este software também pode ser usado para carregar no MAGICSTOMP os arquivos de programas de dados disponíveis no CD-ROM.
- Também estão disponíveis no CD-ROM os aplicativos "USB-MIDI Driver" e "OMS" (necessário somente para os computadores Macintosh), que são necessários para permitir a comunicação entre o seu computador e o MAGICSTOMP.

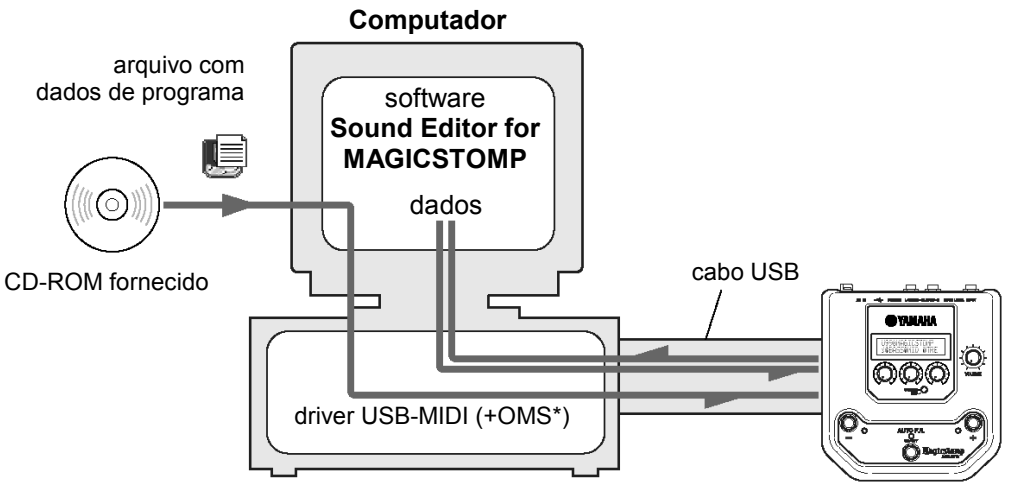

 *\* OMS é necessário somente em computadores Macintosh* **MAGICSTOMP** 

### **Usando o Sound Editor for MAGICSTOMP**

Antes de romper o lacre do pacote do CD-ROM, favor ler cuidadosamente o "Acordo de Licença de Software" na página 34. Após ter lido o acordo siga os passos descritos abaixo para instalar e usar os softwares.

- **1. Certifique-se de que seu computador atende aos requisitos operacionais para o software Sound Editor for MAGICSTOMP e para os drivers (Windows** → **página 28, Macintosh** → **30).**
- **2. O CD-ROM também contém o manual e o guia de instalação do Sound Editor for MAGICSTOMP e dos drivers, e mais a lista de efeitos do MAGICSTOMP, tudo em arquivos de texto em formato PDF. Para visualizar esses arquivos você precisará ter o software Acrobat Reader instalado em seu computador. Caso você não tenha o Acrobat Reader instalado em seu computador, instale-o a partir do CD-ROM incluso (Windows → página 29, Macintosh → página 31).** 
	- ∗ *Os três arquivos PDF descritos acima estão na pasta [Manual] no CD-ROM que acompanha o equipamento.*

# **Para usuários de Windows**

### • **Conteúdo do CD-ROM**

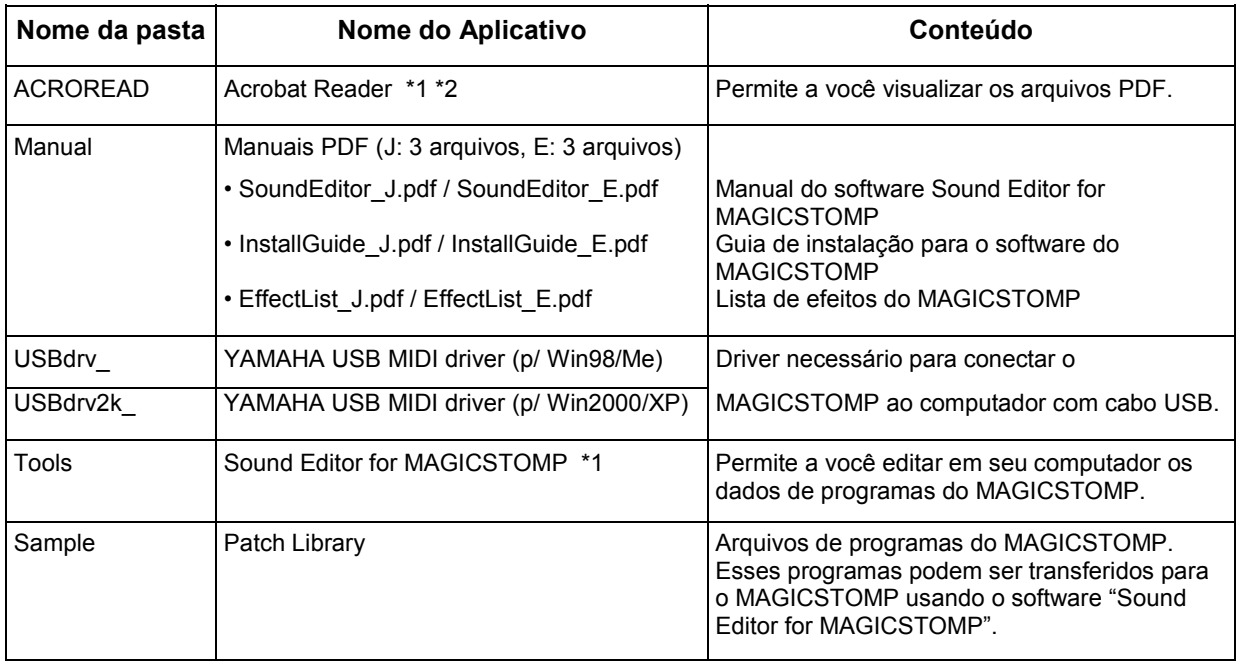

*\*1 Estes aplicativos são fornecidos com os manuais online ou em formato PDF.* 

*\*2 Infelizmente, a Yamaha não dá garantia em relação à estabilidade desses programas e não pode oferecer suporte técnico para eles.*

### • **Requisitos mínimos para o sistema**

Os requisitos abaixo podem diferir um pouco conforme o sistema operacional utilizado.

### • **Sound Editor for MAGICSTOMP**

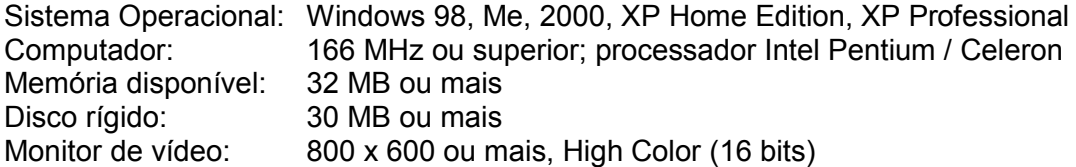

### • **Driver USB MIDI**

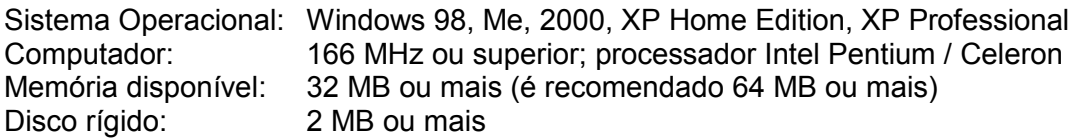

### • **Instalando o Acrobat Reader**

Os arquivos PDF (\*\*\*E.pdf) do manual do Sound Editor for MAGICSTOMP e do guia de instalação dos softwares e drivers, e mais a lista de efeitos do MAGICSTOMP estão todos disponíveis no CD-ROM que acompanha o produto, dentro da pasta "Manual".

Para poder visualizar estes arquivos PDF, você precisará instalar o software Acrobat Reader. Siga os passos descritos abaixo para instalar o "Acrobat Reader".

- ∗ *O Acrobat Reader disponível no CD-ROM está nos idiomas Inglês e Japonês. Se já houver uma versão do Acrobat Reader em outro idioma instalado em seu computador, use esta versão para visualizar os arquivos.*
- *1* No CD-ROM que vem com o produto, clique duas vezes na pasta "Acroread". Aparecerá o arquivo "ar\*\*\*enu.exe" (\*\*\* indica o número da versão).
- *2* Clique duas vezes em "ar\*\*\*enu.exe." Será mostrado o quadro Acrobat Reader Setup Dialog.

*3* Execute a instalação seguindo as instruções na tela. Após completar a instalação, a pasta Acrobat aparecerá em seu PC (em Arquivos de Programas, conforme o padrão). Para informações sobre como usar o Acrobat Reader, consulte o Reader Guide no menu Help.

# **Para usuários de Macintosh**

### • **Conteúdo do CD-ROM (pasta "International")**

∗ *A pasta "Japanese" contém a versão dos softwares em Japonês.*

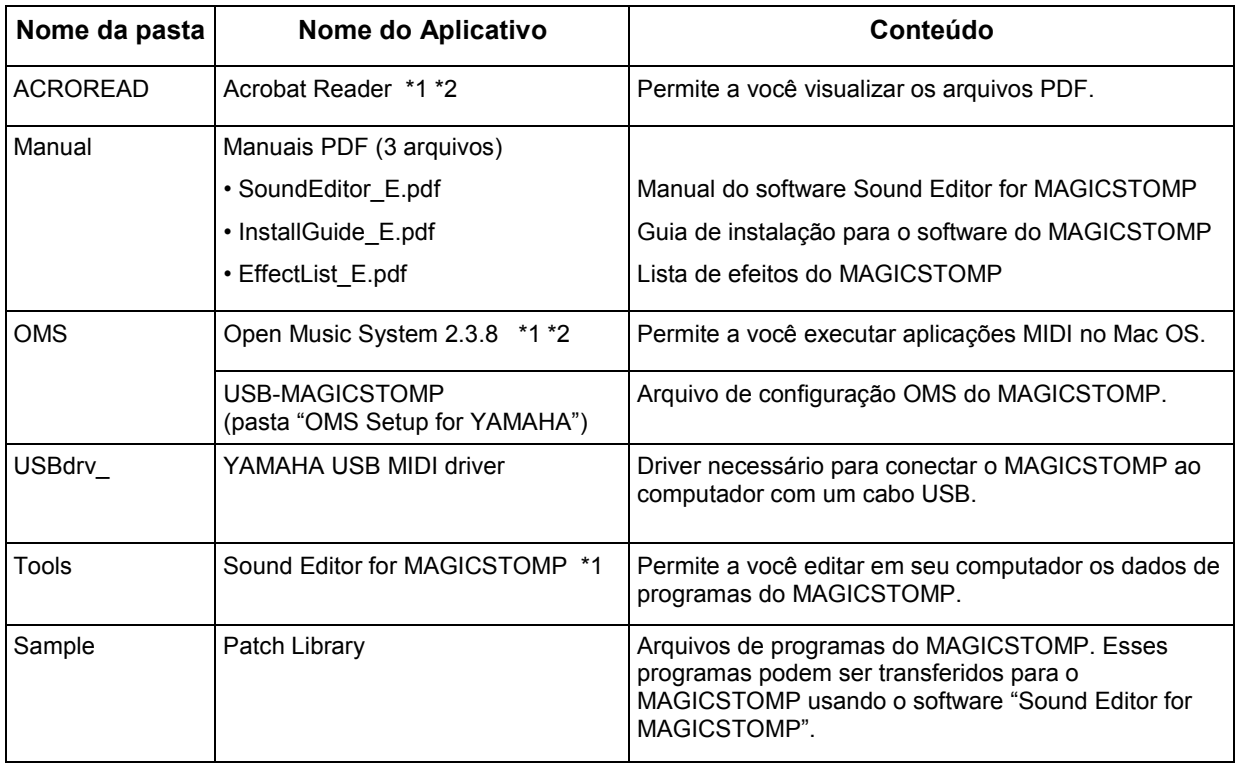

*\*1 Estes aplicativos são fornecidos com os manuais online ou em formato PDF.* 

*\*2 Infelizmente, a Yamaha não dá garantia em relação à estabilidade desses programas e não pode oferecer suporte técnico para eles.* 

### • **Requisitos mínimos para o sistema**

Os requisitos abaixo podem diferir um pouco conforme o sistema operacional utilizado.

### • **Sound Editor for MAGICSTOMP**

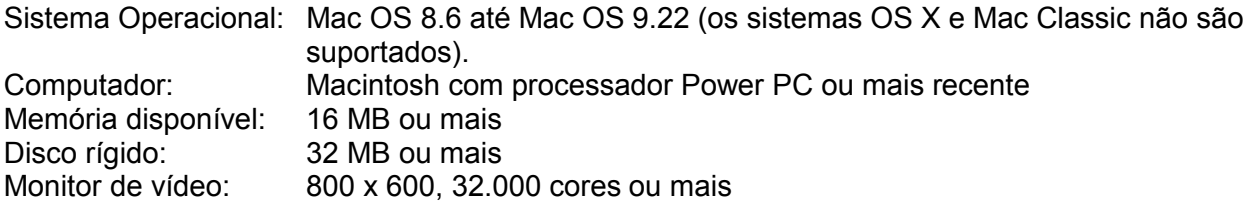

### • **Driver USB MIDI**

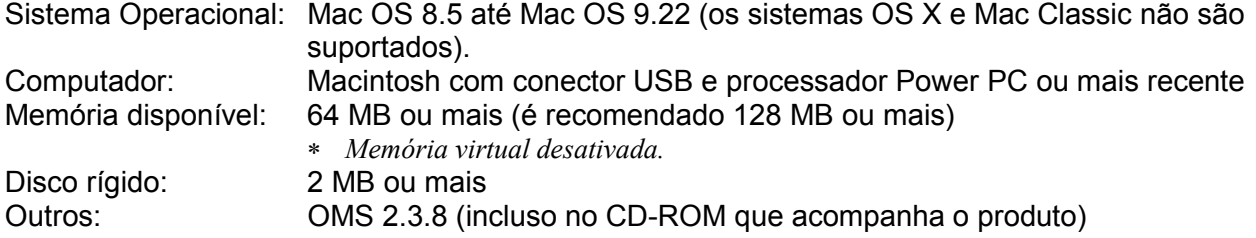

### • **Instalando o Acrobat Reader**

Os arquivos PDF (\*\*\*E.pdf) do manual do Sound Editor for MAGICSTOMP e do guia de instalação dos softwares e drivers, e mais a lista de efeitos do MAGICSTOMP estão todos disponíveis no CD-ROM que acompanha o produto, dentro das pastas "International" → "Manual". Para poder visualizar estes arquivos PDF, você precisará instalar o software Acrobat Reader. Siga os passos descritos abaixo para instalar o "Acrobat Reader".

- ∗ *A instalação não é necessária se você já possuir o Acrobat Reader instalado em seu computador.*
- ∗ *O Acrobat Reader disponível no CD-ROM está nos idiomas Inglês e Japonês. Se já houver uma versão do Acrobat Reader em outro idioma instalado em seu computador, use esta versão para visualizar os arquivos.*
- *1* No CD-ROM que vem com o produto, clique duas vezes na pasta "International" e na pasta "Acroread".

Aparecerá o "Acrobat Reader Installer".

- *2* Clique duas vezes no "Acrobat Reader Installer". Será mostrado o quadro Acrobat Reader Setup Dialog.
- *3* Execute a instalação seguindo as instruções na tela.

 Após completar a instalação, a pasta Acrobat aparecerá em seu PC (em "Hard Disk", conforme o padrão).

Para informações sobre como usar o Acrobat Reader, consulte o Reader Guide no menu Help.

# **Mensagens de erro**

Uma das seguintes mensagens pode aparecer no visor do MAGICSTOMP caso ocorra um erro durante a operação. Se isso acontecer, favor parar a operação e verificar os pontos a seguir para encontrar uma solução para o problema.

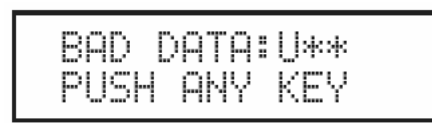

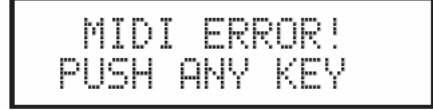

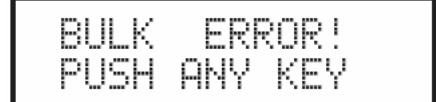

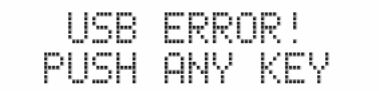

O pacote de dados que estava sendo transmitido está danificado. Tente transmitir novamente, depois de restaurar (substituir, armazenar, etc) os dados do programa User que corresponde ao número do programa.

Ocorreu um erro durante a transmissão dos dados. Verifique a conexão do cabo USB, as configurações do computador, etc.

Ocorreu um erro durante a transmissão ou recepção de pacotes de dados. Verifique a conexão do cabo USB. Além disso, caso o erro tenha ocorrido na metade da operação, ajustando-se a velocidade do intervalo para um valor menor às vezes resolve o problema.

O hardware está danificado. Favor contactar o revendedor onde o produto foi adquirido.

# **Soluções de problemas**

### • **Sem som**

- A fonte de alimentação (adaptador AC) está conectada corretamente?
- O controle de volume do instrumento conectado à entrada INPUT está ajustado apropriadamente?
- O botão de volume está ajustado para "0"?
- O nível de saída do efeito está ajustado para "0"?

### • **O nível do som está baixo**

- Posicione a chave de nível de entrada para "HIGH".  $(\rightarrow P.10)$ 

### • **O efeito não está ativado**

- O nível de saída do efeito está ajustado para "0"?
- O efeito está desativado ("OFF"), com todas as luzes apagadas?

### • **Não é possível mudar para outro programa**

- Verifique o visor. Se o MAGICSTOMP estiver no modo de afinação  $($  $\rightarrow$  P.24) ou no modo de edição de nome (→ P.20) você não poderá mudar para outro programa.

### • **O ajuste do botão de controle não atua no som**

- Gire o botão até que o valor mostrado no visor se modifique, e então tente fazer o ajuste. ( $\rightarrow$  P.14)

# **Especificações**

### **Seção Digital**

- Processador digital de sinal
- Inclui software especial de edição "Sound Editor for MAGICSTOMP"
- Seleção de programas: 2 modos
- Afinador cromático integrado

### **Comunicações**

- Recepção: mudança de parâmetros, recepção de dados (1 programa), recepção de dados (99 programas)
- Transmissão: transmissão de dados (99 programas)

### **Controles/Chaves**

- 4 botões rotativos: CONTROL1, 2, 3, VOLUME
- 4 chaves de pressão: –, +, AUTO F.R./ON/OFF, STORE/EXIT
- 1 chave deslizante: INPUT LEVEL (HIGH/LOW)

### **Visor**

- Cristal líquido (LCD) com 2 linhas de 16 caracteres (c/ iluminação por trás)
- $\bullet$  3 LEDs ( $-$ ,  $+$ , AUTO F.R./ON/OFF)

### **Conexões**

- INPUT: conector padrão J10 mono
- OUTPUT L/MONO, R: conectores padrão J10 mono
- PHONES: conector mini estéreo
- USB
- AC IN

### **Conversor A/D**

24 bits + 3 bits de ponto flutuante

### **Conversor D/A**

24 bits

### **Taxa de amostragem**

 $• 44.1 kHz$ 

### **Registros de memória**

- Preset (fixos): 99
- User (reprogramáveis): 99

### **Nível / Impedância de entrada**

- INPUT HIGH: -25 dBm / 1M ohms
- INPUT LOW : -15 dBm / 1M ohms

### **Nível / Impedância de saída**

- OUTPUT L/MONO, R: 0 dBm/1k ohms
- PHONES: -10 dBm/150 ohms

### **Alimentação**

- Adaptador AC exclusivo (AC-10)
- Saída: AC 12 V, 1 A

### **Consumo de energia**

• 12 W

### **Dimensões (L x A x P)**

• 164 x 62 x 176 mm

### **Peso**

• 910 g

### **Acessórios**

- Fonte de alimentação / adaptador (AC-10)
- CD-ROM
- Cabo USB
- Manual do proprietário
- Lista de efeitos
- Lista de programas

*\* As especificações e o projeto podem ser alterados sem aviso.*

# **ACORDO DE LICENCIAMENTO DE SOFTWARE**

O termo a seguir é um acordo legal entre você, o usuário final, e a Yamaha Corporation ("Yamaha"). O software (programa de computador) incluso com este produto é licenciado pela Yamaha para o comprador original para uso somente nos termos estabelecidos neste acordo. Favor ler com atenção este acordo de licenciamento. Ao abrir o pacote você estará aceitando todos os termos aqui estabelecidos. Se você não concorda com os termos, devolva este pacote, sem abri-lo, à Yamaha para obter restituição.

### **1. CONCESSÃO DA LICENÇA E COPYRIGHT**

A Yamaha concede a você, o comprador original, o direito de usar uma cópia do software e dos dados inclusos ("SOFTWARE") em um único computador. Você não pode usá-lo em mais de um computador ou terminal de computador. O SOFTWARE é propriedade da Yamaha e está protegido pelas leis japonesas de copyright e todos os tratados internacionais aplicáveis. Você tem o direito à propriedade do meio físico onde o SOFTWARE está armazenado. No entanto, você deve considerar o SOFTWARE como qualquer outro material sujeito às condições de copyright.

### **2. RESTRIÇÕES**

O SOFTWARE possui copyright. Você não pode efetuar engenharia reversa nem reproduzir o SOFTWARE por outros métodos concebíveis. Você não pode reproduzir, modificar, alterar, alugar, revender, fazer leasing, nem distribuir o SOFTWARE, completo ou em parte, nem criar trabalhos derivados do SOFTWARE. Você não pode transmitir ou disponibilizar em rede o SOFTWARE para outros computadores. Você pode transferir a licença do SOFTWARE e o material escrito que o acompanha em caráter permanente, desde que não mantenha cópias e que o destinatário concorde com os termos deste acordo de licenciamento.

### **3. TÉRMINO**

A condição de licenciamento torna-se efetiva no dia em que você recebe o SOFTWARE. Caso seja violada qualquer das leis de copyright ou cláusulas de licenciamento, este contrato fica encerrado automaticamente, sem aviso da Yamaha. Nesse caso, você deverá destruir imediatamente o SOFTWARE licenciado e suas cópias.

### **4. GARANTIA DO PRODUTO**

A Yamaha garante ao comprador original que se o SOFTWARE, quando usado em condições normais, não efetuar as funções descritas no manual fornecido pela Yamaha, a única providência será a Yamaha substituir o meio físico de armazenamento que se comprovar com defeito de material ou de fabricação, na base de troca, sem custo. Exceto pelo que foi expressamente estabelecido acima, o SOFTWARE é fornecido "como está", e nenhuma outra garantia, tanto expressa quanto implícita, é feita com respeito a este software, incluindo, sem limitação, as garantias de comercialização e adequação para um determinado propósito.

### **5. RESPONSABILIDADE LIMITADA**

As únicas providências e a responsabilidade da Yamaha são aquelas estabelecidas acima. Em nenhuma hipótese a Yamaha será responsabilizada por você ou qualquer outra pessoa por quaisquer danos, incluindo, sem limitações, quaisquer danos incidentais ou conseqüenciais, despesas, perda de lucros, perda de ganhos, ou outros prejuízos decorrentes do uso ou inabilidade de uso deste SOFTWARE, mesmo se a Yamaha ou uma revenda autorizada tenha sido avisada da possibilidade de tais prejuízos, ou por qualquer reclamação de qualquer outra parte.

### **6. GERAL**

O acordo de licenciamento deverá ser interpretado conforme as leis japonesas.